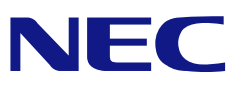

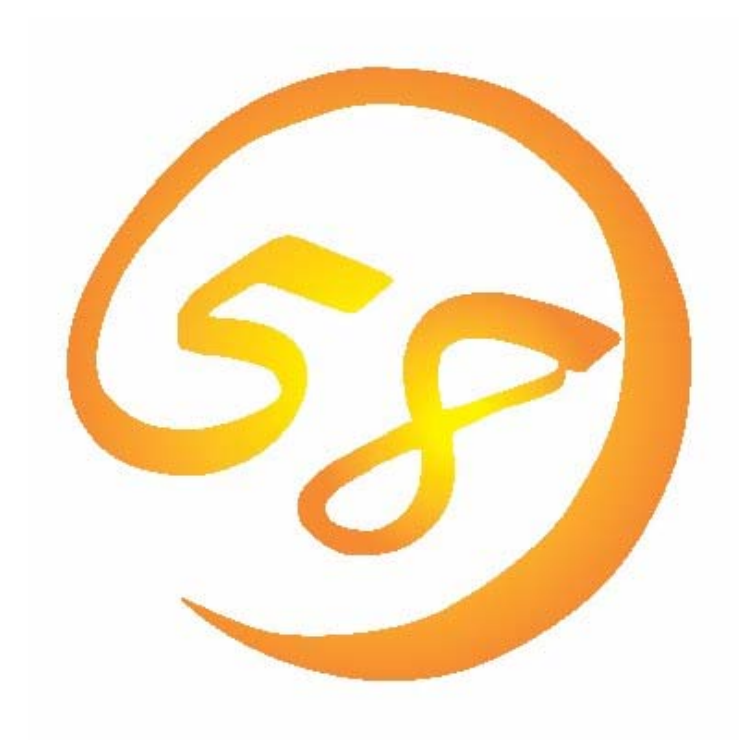

# NEC Express5800 シリーズ **MegaRAID Storage Manager™**  ユーザーズガイド

Windows 版

2007 年 2 月 8 版 808-882425-675-H

## はじめに

本書では、「LSI Logic Embedded MegaRAID(tm)」、「N8103-91 ディスクアレイコント ローラ(内蔵SAS HDD用)」、「N8103-90 ディスクアレイコントローラ(外付SAS HDD用)」、 「N8103-99 ディスクアレイコントローラ(0ch)」、「N8403-019 ディスクアレイコント ローラ」、「LSI Logic MegaRAID(tm) SAS PCI EXPRESS(tm) ROMB」を搭載したExpress 5800シリーズで利用するユーティリティ「MegaRAID Storage Manager(tm)」について説明 しています。本書では、これら全てのコントローラに関係する内容を含んでおり、システ ムによっては対象外となるコントローラの記述も含まれています。

MegaRAID Storage Manager(tm)を使用される際は、本体装置に添付されているユーザーズ ガイドを必ず最初にお読みください。

本書の内容は、Windowsの機能や操作方法について十分に理解されている方を対象に説明 しています。Windowsに関する操作や不明点については、Windowsオンラインヘルプやマ ニュアルなどを参照してください。

#### 商標

LSI Logic, LSI Logicロゴのデザイン, iBBU, MegaRAID , MegaRAID Storage Managerは、米国LSI Logic Inc.の登録商標または商標です。

ESMPRO、EXPRESSBUILDERは、日本電気株式会社の登録商標です。

Microsoftとそのロゴおよび、Windows、Windows Server、MS-DOSは米国Microsoft Corporationの米国およびその他の国における登録商標です。

Linuxは、Linus Torvalds氏の米国およびその他の国における商標または登録商標で す。

記載の会社名および商品名は各社の商標または登録商標です。

#### ご注意

- (1)本書の内容の一部または全部を無断転載することは禁止されています。
- (2)本書の内容に関しては将来予告なしに変更することがあります。
- (3)NECの許可なく複製・改変などを行うことはできません。
- (4)本書の内容について万全を期して作成いたしましたが、万一ご不審な点や誤り、記載も れなどお気づきのことがありましたら、お買い求めの販売店にご連絡ください。
- (5)運用した結果の影響については(4)項に関わらず責任を負いかねますのでご了承くださ い。

© NEC Corporation 2007

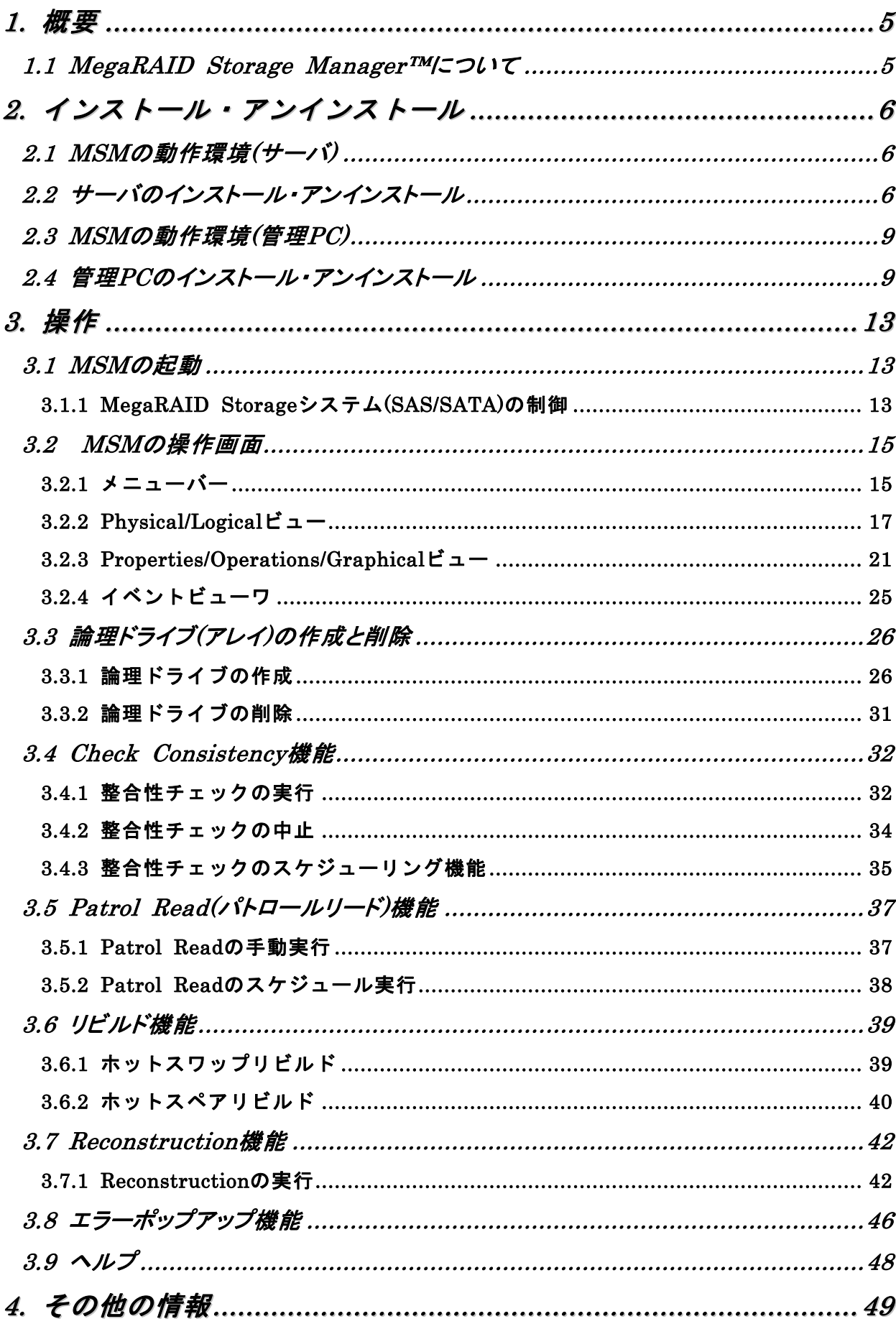

## 目次

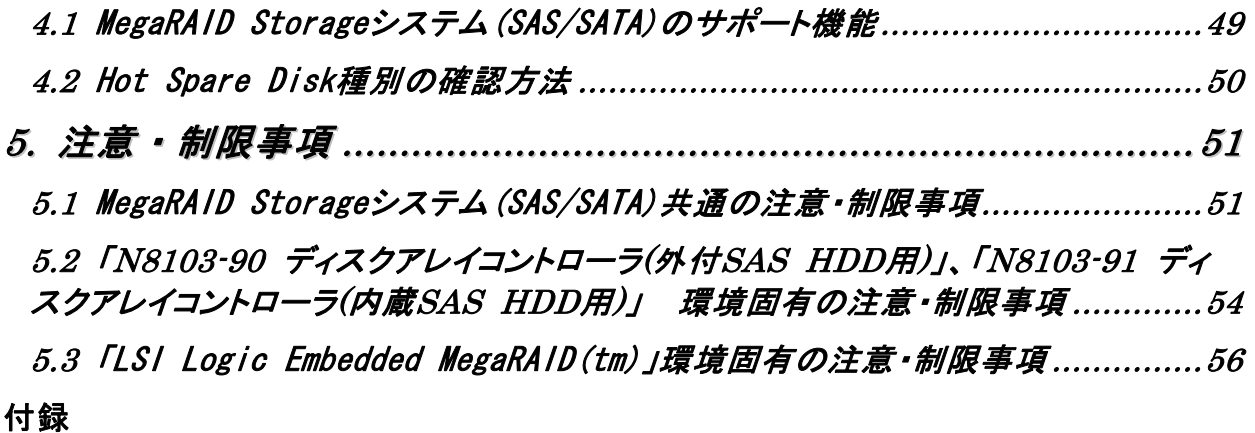

A. 通報監視について

## *1.* 概要

#### *1.1 MegaRAID Storage Manager™*について

MegaRAID Storage Manager(tm)(以降MSMと略します)はローカルまたはリモートのMegaR AID Storageシステム(SAS/SATA)を監視・管理するためのアプリケーションです。 MegaRAID Storageシステム(SAS/SATA)とは、次のものを指します。

- ・ 「LSI Logic Embedded MegaRAID(tm)」
- ・ 「N8103-90 ディスクアレイコントローラ(外付SAS HDD用)」
- ・ 「N8103-91 ディスクアレイコントローラ(内蔵SAS HDD用)」
- ・ 「N8103-99 ディスクアレイコントローラ(0ch)」
- ・ 「N8403-019 ディスクアレイコントローラ」
- ・ 「LSI Logic MegaRAID(tm) SAS PCI EXPRESS(tm) ROMB」

MSMは以下の様な特徴をもっています。

#### ・柔軟なシステム管理

MSMを利用しているシステムに対しN対1管理を提供しており、TCP/IPを経由した通信が可能 な環境の場合、リモート管理により一度に複数のシステム管理が可能です。

#### ・グラフィカルな操作画面で以下のアレイの作成と削除する機能

MSMでは以下のアレイの作成が可能です。

- RAID 0(1台以上のハードディスクドライブでデータのストライピング)
- RAID 1 (2台のハードディスクドライブでデータのミラーリング)
- RAID 5 (3台以上のハードディスクドライブでデータのパリティ付ストライピング)
- RAID 1のスパン (RAID10と同義です。4台以上のハードディスクドライブでデータの ミラーリング+ストライピング)
- RAID 5のスパン (RAID50と同義です。6台以上のハードディスクドライブでデータの パリティ付ストライピング+ストライピング)

## 山注意

ご使用のMegaRAID Storageシステムによっては、ご利用になれるアレイのレベルが 異なります。詳しくは、「4.1 MegaRAID Storageシステム(SAS/SATA)のサポート機 能」を参照願います。

#### ・アレイの整合性をチェックするための**Check Consistency**機能

MSMでは整合性チェックをおこなうCheck Consistency機能をサポートしています。また、 Check Consistency機能で不整合を検出した際に、自動的にデータ修正を実施する機能もサ ポートしています。

· アレイが縮退時のアレイ自動復旧(リビルド)機能

MSMではディスクの抜き差しのタイミングで実行されるホットスワップリビルドと、事前に ホットスペアディスクを定義しておくことで、アレイが縮退に移行したタイミングで、 ホットスペアディスクを利用して実行されるホットスペアリビルドをサポートしています。

#### <u> レトント</u>

ホットスワップリビルドは、ホットスワップをサポートしたシステムのみ利用可能 です。

なお、MSMの起動には、画面設定で256色以上となっている必要があります。256色を下 回る設定の場合、256色以上の設定を要求するポップアップが表示され、MSMを起動できませ ん。

## *2.* インストール・アンインストール

## *2.1 MSM* の動作環境*(*サーバ*)*

MSMが動作する為に必要なハードウェアとソフトウェアの動作環境(サーバ)について以下に記載します。

- ・ ハードウェア
	- 本体装置 : 次のMegaRAID Storageシステム(SAS/SATA)をサポートしているExpress5800/ 50, 100, 600シリーズ(本体装置によってサポート対象が変わります。)
		- 「LSI Logic Embedded MegaRAID(tm)」
		- ・ 「N8103-90 ディスクアレイコントローラ(外付SAS HDD用)」
		- ・ 「N8103-91 ディスクアレイコントローラ(内蔵SAS HDD用)」
		- ・ 「N8103-99 ディスクアレイコントローラ(0ch)」
		- ・ 「N8403-019 ディスクアレイコントローラ」
		- 「LSI Logic MegaRAID(tm) SAS PCI EXPRESS(tm) ROMB」
	- ハードディスクドライブの空き容量 : 60MB 以上
- ・ ソフトウェア (本体装置のサポートOSによって、変わります。)
- Windows Server 2003 SP1 (32bit/64bit)
- Windows Server 2003 R2 (32bit/64bit)
- Windows XP Professional SP2 (32bit)
- Windows XP Professional x64 Edition

## *2.2* サーバのインストール・アンインストール

本項ではMegaRAIDコントローラを搭載している、Express5800シリーズへのMSMのインストール/ アンインストールについて説明します。

## 山注意

- ・MSMのインストール/アンインストールは管理者(Administrator)権限を持つユー ザが行ってください。
- ・サポート対象のソフトウェアは、本体装置でサポートしていることが前提になり ます。
- ・MSMをインストール時、[名前:popup],[発行元:不明]に対し、「Windows セキュ リティの重要な警告」ウィンドウが表示される場合があります。対象のモジュー ルはインストーラ内で無効化しており運用上問題はありませんので、本警告ウィ ンドウは無視してください。なお、本警告ウィンドウはシステム再起動後、表示 されなくなります。
- ・MSMのインストール時に、「Standby/Hibernation Lock (\*1)」ドライバのインス トールに対し、「セキュリティの警告」のダイアログが表示される場合がありま す。当警告が表示された場合、「このドライバソフトウェアをインストールしま すか?」の問いに対し、「はい」を選択してインストールを継続してください。 \*1 : 64bit OSの場合、「NEC Standby/Hibernation Lock」と表示されます。

## ロヒント

- カスタムインストールモデルでのセットアップ
	- モデルによっては購入時にMSMがあらかじめインストールされている場合があ ります。
- ・ シームレスセットアップを使ったセットアップ MSMは添付の「EXPRESSBUILDER」に収められている自動インストールツール 「シームレスセットアップ」を使ってインストールできます。シームレスセッ トアップを開始すると、アプリケーションを設定するダイアログボックスが表 示されます。ここで「MSM」を選択してください。
- ・ 「N8103-91 ディスクアレイコントローラ(内蔵SAS HDD用)」などのように、 「EXPRESSBUILDER」にMSMが格納されていない場合、ボード添付のCD媒体を セットし、MSMフォルダ直下のSETUP.EXEを起動して、ガイドに従って手動イン ストールを行ってください。

#### **[**サーバへの**MSM**インストール手順**]**

以下の手順でMSMのインストールを実施します。

- 1. コンピュータのCD-ROMドライブに「EXPRESSBUILDER」CD媒体をセットします。
- 2. 画面に表示された「マスターコントロールメニュー」の 「ソフトウェアのセットアップ」を右クリックし、 「MegaRAID Storage Manager」をクリックすると、 「インストール/アンインストール選択」のダイアログ ボックスが表示されますので。[MSMをインストールす る]を選択し[次へ]をクリックします。
- 3. 「インストール先ディレクトリの指定」のダイアログ ボックスが表示されます。インストール先ディレクトリ を変更したい場合は、[参照..]を選択しメッセージに 従ってディレクトリを変更してください。ディレクトリ 指定が完了したら、[次へ]をクリックします。インス トール先ディレクトリを変更しない場合は、そのまま [次へ]をクリックします。
- 4. インストールを開始します。インストール完了後、セッ トアップ終了のダイアログボックスが表示されます。 [はい、今すぐコンピュータを再起動します。]を選択し、 [OK]をクリックしてください。

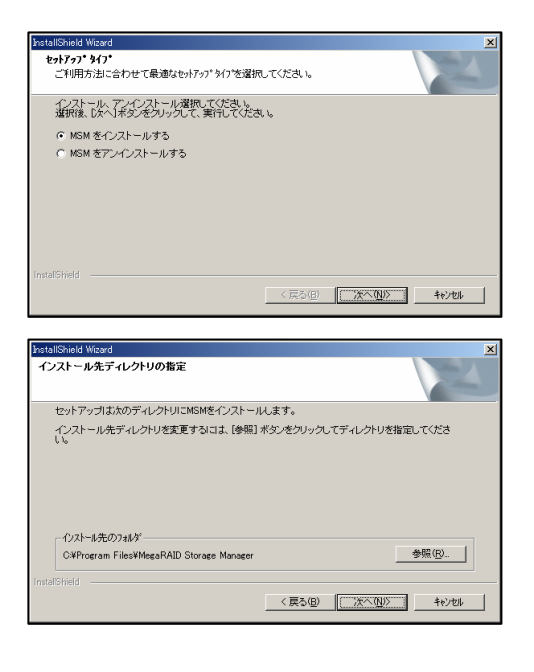

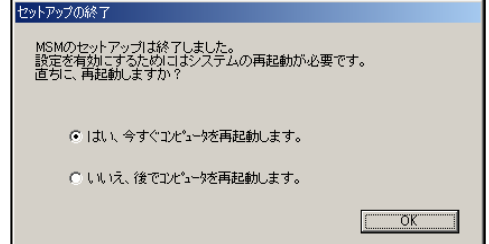

#### ヒント

MSMのインストール終了時の再起動選択後、ごく稀に、セットアップの背景がその まま残る場合があります。この場合は以下の手順に従ってください。 (1) [Ctrl]+[Alt]+[Delete]を押し、「Windowsのセキュリティ」画面からタスクマ ネージャを起動します。

- (2)「InstallShield MSM」のタスクを終了させます。
- (3) この後、「1628:スクリプトベースのインストールを完了できませんでし た。」等のダイアログが表示された場合は、[OK]ボタンをクリックしてダイア ログボックスを閉じてください。

この後システムを再起動しインストールは完了です。なお、この操作を行った場合 でもMSMは正常にインストールできています。

#### **[**サーバからの**MSM**アンインストール手順**]**

以下の手順でMSMのアンインストールを実施します。

山注意

- ・「コントロールパネル」の「アプリケーションの追加と削除」または「プログラ ムの追加と削除」からのMSMのアンインストールは行わないでください。アンイ ンストールは、本章に記載の手順に従ってください。
- ・アンインストール時に"Application is not running"のPOPUPが表示されますが、問 題ありませんので、POPUPを閉じて処理を継続してください。
- 1. コンピュータのCD-ROMドライブに「EXPRESSBUILDER」CD媒体をセットします。
- 2. 画面に表示された「マスターコントロールメニュー」の 「ソフトウェアのセットアップ」を右クリックし、 「MegaRAID Storage Manager」をクリックすると、「イ ンストール/アンインストール選択」のダイアログボッ クスが表示されますので、[MSMをアンインストールす る]を選択し[次へ]をクリックします。

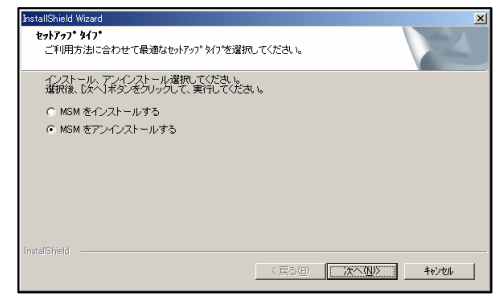

3. しばらくすると、アンインストールの確認ダイアログ ボックスが表示されますので[はい]を選択します。

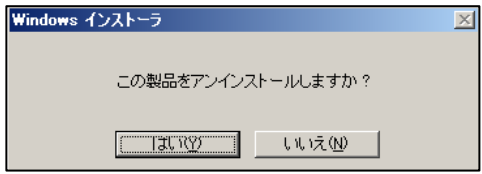

4. アンインストールを開始します。アンインストール完了 後、セットアップ終了のダイアログボックスが表示され ます。[はい、今すぐコンピュータを再起動します。]を 選択し、[OK]をクリックしてください。

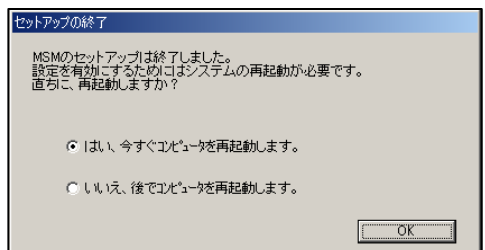

### *2.3 MSM* の動作環境*(*管理 *PC)*

MSMが動作する為に必要なハードウェアとソフトウェアの動作環境(管理PC)について以下に記載します。

- ・ ハードウェア
	- 本体装置 :Windowsをサポートする次の装置 Express5800/50,100,600シリーズ PC/AT互換機(Intel PentiumⅢまたはそれ以上のCPU搭載)
	- ハードディスクドライブの空き容量 : 60MB 以上
- ・ ソフトウェア
	- Windows Server 2003 SP1 (32bit/64bit)
	- Windows Server 2003 R2 (32bit/64bit)
	- Windows 2000 SP4 (Server / WorkStation)
	- Windows XP Professional SP2 (32bit)
	- Windows XP Professional x64 Edition

Windowsの管理PCからLinuxのサーバを監視することも可能です。 また、Linuxの管理PCからWindowsのサーバを監視することも可能です。 Linux OSと混在させる場合は、Linux版のMSMユーザーズガイドも合わせてご確認ください。

#### *2.4* 管理 *PC* のインストール・アンインストール

本項では、ネットワーク経由でサーバを管理するコンピュータへMSMをインストール/アンイン ストールする手順について説明します。

#### 注意

- ・MSMのインストール/アンインストールは管理者(Administrator)権限を持つユー ザが行ってください。
- ・MSMをインストール時、[名前:popup],[発行元:不明]に対し、「Windows セキュ リティの重要な警告」ウィンドウが表示される場合があります。対象のモジュー ルはインストーラ内で無効化しており運用上は問題ありませんので、本警告ウィ ンドウは無視してください。なお、本警告ウィンドウはシステム再起動後、表示 されなくなります。

#### ヒント

ご購入のシステムによっては、すでにMSMがインストールされている場合がありま す。その場合はインストール手順を行う必要はありません。

#### **[**管理**PC**への**MSM**インストール手順**]**

以下の手順でMSMのインストールを実施します。

- 1. コンピュータのCD-ROMドライブに「EXPRESSBUILDER」CD媒体をセットします。
- 2. 以下のフォルダ配下にあるMSM.EXEを実行します。 ¥MSM¥VIVA¥MSM. EXE

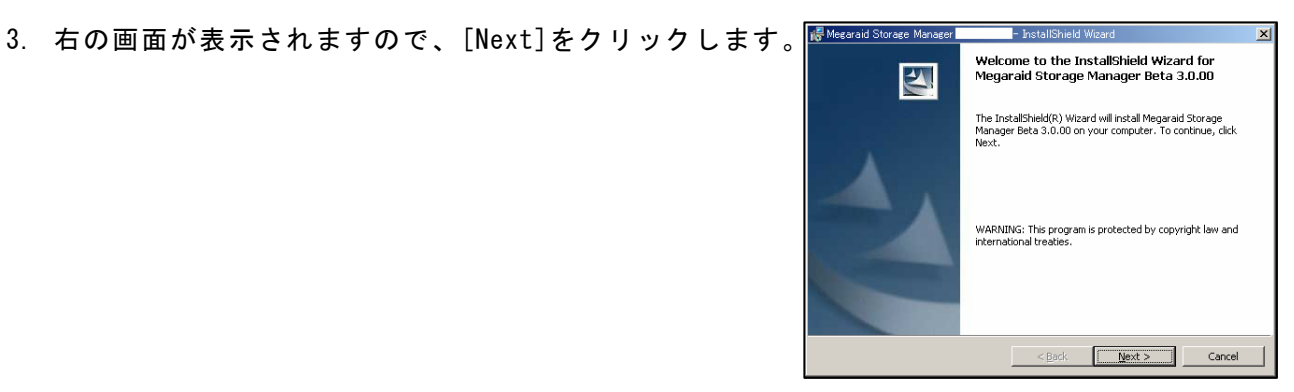

Megaraid Storage Ma **License Agreement** 

License Agreement

.<br>Se aligiais del

**User Nam** Organ

Megaraid Storage Manager

**Customer Information** Please enter your information

Please read the following license agreement carefully.

Figure 2 accept the terms in the license agreement<br>
Figure 1 do not accept the terms in the license agree

Allow availability of this application for  $C$  All users

C Only for current user (fukuhara-k-md)

 $\leq$  Back  $\overline{\underline{\mathsf{N}}}$ ext > Cancel

 $\leq$  Back  $\qquad \qquad \underline{\text{Next}} > \qquad \qquad \text{Cancel}$ 

Change..

- InstallShield Wizerd

- InstallShield Wizard

Click Next to install to this folder, or click Change to install to a different folder

Install Megaraid Storage Manager to:<br>C:¥Program Files¥MegaRAID Storage Manager¥

4. 右の画面が表示されますので、[I accept the terms in the license agreement]をチェックして、[Next]をク リックします。

5. 右の画面が表示されますので、[All users]をチェック し、[Next]をクリックします。

6. 右の画面が表示されますので、[Next]をクリックします。 インストールフォルダを変更する場合は、[Change]をク リックして、インストールしたいフォルダを指定してく ださい。

- 7. 右の画面が表示されますので、[Client]を選択して [Next]をクリックします。
- $\leq \underline{\texttt{Back}}$   $\qquad$   $\underline{\texttt{Next}} > \qquad$   $\qquad$  Cancel **E**Megaraid Storage Manager  $\blacksquare$  - InstallShield Setup Type Please select a setup type. Complete<br>All This option will install all program features.<br>All This option will install all program features. 'Client|<br>기대적 This option will only install components required to remotely view and configure<br>| 자료 cervers Server<br>This option will only install components required for remote server management<br>The Server management This option will only install components required for local server management.  $\begin{tabular}{|c|c|c|c|c|} \hline & & & & & \mbox{\bf \small{S}}\end{tabular} \begin{tabular}{|c|c|c|c|c|} \hline & & & & \mbox{\bf \small{S}}\end{tabular} \begin{tabular}{|c|c|c|c|c|} \hline & & & & \mbox{\bf \small{C}}\end{tabular} \begin{tabular}{|c|c|c|c|c|} \hline & & & \mbox{\bf \small{C}}\end{tabular} \begin{tabular}{|c|c|c|c|c|} \hline & & & \mbox{\bf \small{C}}\end{tabular} \begin{tabular}{|c|c|c|c|c$

8. 右の画面が表示されますので、[Install]をクリックし ます。

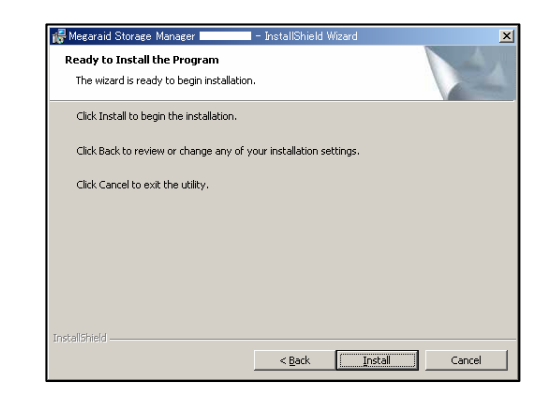

9. 右の画面が表示されますので、[Finish]をクリックしま す。以上でインストールは完了です。

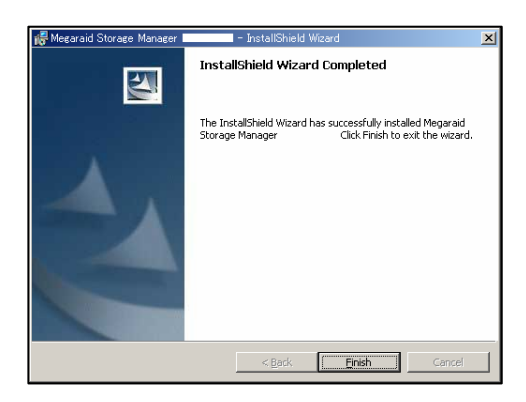

#### **[**管理**PC**からの**MSM**アンインストール手順**]**

以下の手順でMSMのアンインストールを実施します。

 注意 ・「コントロールパネル」の「アプリケーションの追加と削除」または「プログラ ムの追加と削除」からのMSMのアンインストールは行わないでください。アンイ ンストールは、本章に記載の手順に従ってください。

- 1. コンピュータのCD-ROMドライブに「EXPRESSBUILDER」CD媒体をセットします。
- 2. 以下のフォルダ配下にあるMSM.EXEを実行します。 \MSM\VIVA\MSM.EXE
- 3. 右の画面が表示されますので、[Next]をクリックします。

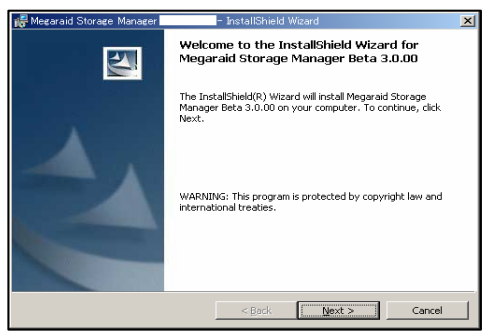

**Chainment** 

Change which program features are installed. This option displays the<br>Custom Selection dialog in which you can change the way features are<br>installed

from your computer

 $\leq$  Back  $\qquad \qquad$  Mext > Cancel

 $\begin{tabular}{c|c|c} $\scriptstyle <\underline{\mathsf{Back}}$ & \begin{tabular}{|c|c|c|} \hline \multicolumn{3}{|c|}{Remove} \\ \hline \multicolumn{3}{|c|}{Remove} \\ \hline \multicolumn{3}{|c|}{Red} \\ \hline \multicolumn{3}{|c|}{Red} \\ \hline \multicolumn{3}{|c|}{Red} \\ \hline \multicolumn{3}{|c|}{Red} \\ \hline \multicolumn{3}{|c|}{Red} \\ \hline \multicolumn{3}{|c|}{Red} \\ \hline \multicolumn{3}{|c|}{Red} \\ \hline \multicolumn{3}{|c|}{Red} \\ \hline \multicolumn{3}{$ 

Repair installation errors in the program. This option fixes missing or<br>corrupt files, shortcuts, and registry entries.

Click Remove to remove Megaraid Storage Manager from your computer<br>After removal, this program will no longer be available for use.

Remove Megaraid Storage Manager

You have chosen to remove the program from your system

If you want to review or change any settings, click Back

**Program Maintenance** Modify, repair, or remove the program.

 $\in$  Modify

優 C Repai

 $C$  Remove

**Pal** 

Megaraid Storage Manager **Remove the Program** 

4. 右の画面が表示されますので、[Remove]をチェックして、 [Next]をクリックします。

5. 右の画面が表示されますので、[Remove]をクリックしま す。

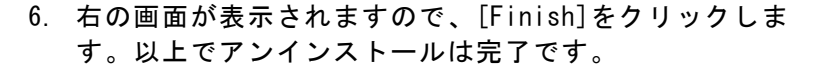

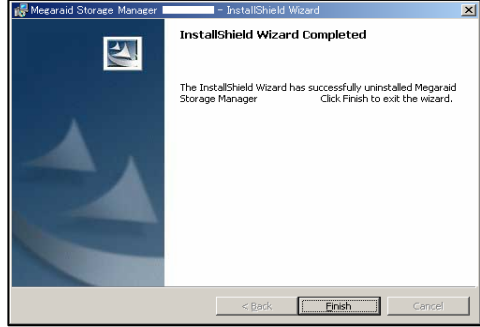

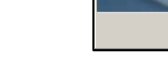

## *3.* 操作

MSMの起動方法や表示される画面操作方法などについて説明します。

なお、ご利用のMegaRAID Storageシステム(SAS/SATA)によっては、サポートする機能が異なり ます。サポートされない機能は、メニュー表示されませんので、ご注意ください。各MegaRAID Storageシステム(SAS/SATA)のサポート機能に関しては「4.1 MegaRAID Storageシステム(SAS/S ATA)のサポート機能」を参照願います。

#### *3.1 MSM* の起動

本項ではMSMの起動方法について説明します。

#### 注意 ・アレイ保守操作以外はMSM表示を終了させておいてください。

・ご使用のOS、カラースキームにより、マニュアル中の画像が実際の画面と異なる 場合があります。

#### ヒント

WindowsファイアウォールをサポートしているOSにて、MSMをインストールすると、 MSM起動時に"javaw"に対し「Windowsセキュリティの重要な警告」ウィンドウが 表示される場合があります。この場合、[ブロックを解除する]を選択して利用して ください。

#### **3.1.1 MegaRAID Storage**システム**(SAS/SATA)**の制御

MegaRAID Storageシステム(SAS/SATA)をローカル/リモートコンピュータで制御する場合は以下 の手順でMSMを起動し、アレイ構成画面を表示します。

#### ヒント ・リモートコンピュータで制御する場合、リモートコンピュータ側にもMSMがイン ストールされている必要があります。

- ・リモートコンピュータで制御されるシステムは、MSMのサービスが動作している 必要があります。
- ・リモートコンピュータで制御されるシステムにてWindows OSのファイアウォール 機能等が動作している場合、リモートコンピュータ側より制御できません。 この場合、リモートコンピュータから制御可能な設定(\*1)に変更してください。 \*1: MSMではPort番号3071, 5571を利用しています。また、32000番以降の任意の 空きポートも使用します。これらportを塞がないでください。
- 1. [スタート]→[プログラム]→[MegaRAID Storage Manager]を選択し、[StartupUI]をクリックします。

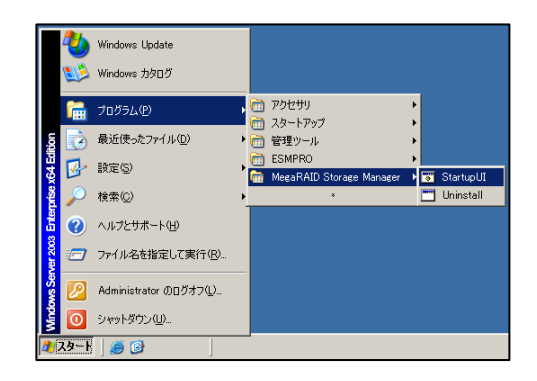

2. ローカル/リモートコンピュータで制御するサーバを選 択し、[Connect]ボタンをクリックします。

同一サブネットに属するMegaRAID Storageシステム (SAS/SATA)は、自動的に選択候補として表示されます。 サブネットを越えて接続する際には、画面下部のテキ ストボックスにIPアドレスを入力して「Update」ボタ ンをクリックします。該当するIPアドレスのサーバに MegaRAID Storageシステム(SAS/SATA)が見つかった場 合、表示に反映します。

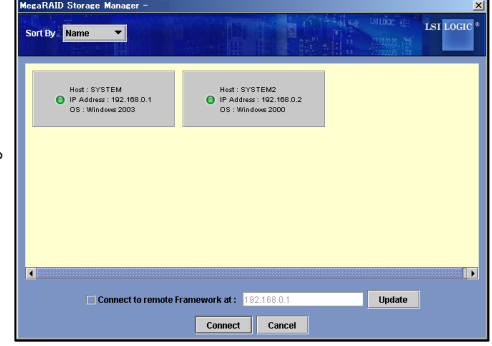

サーバ選択画面の各ホストには、丸いアイコンを表示します。色によって次の意味を表し ます。

- 緑: 正常
- 黄: ディスクアレイのデグレード発生
- 赤: コンフィグレーション異常発生
- 3. ログイン画面で以下の操作をします。
	- ・ 「Login Mode」はアレイの構成を変更する場合は [Full Access]を選択し、参照だけの場合は[View Only]を選択します。
	- ・ 「User name」フィールドに、システム管理者 (Administrators)権限のあるユーザ名を指定します。
	- ・ 「Password」フィールドに「User name」フィール ドに指定したユーザ名のパスワードを入力します。
	- ・ [Login]をクリックします。

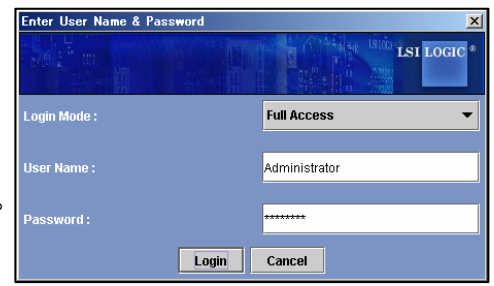

## 注意

・「User name」フィールドに、システム管理者(Administrators)権限のあるユー ザ名として指定できるのは、監視対象のサーバローカルのユーザです。ドメイン にてユーザ管理している環境などで、ドメインユーザに対してAdministrator権 限を付与してもシステム管理者としてログインできません。

## *3.2 MSM* の操作画面

MSMの表示例を示します(ログイン後、右図の様な 画面が表示されます)。

MSMは以下の4つの画面インタフェースがありま す。

- ① メニューバー
- ② Physical/Logical ビュー
- ③ Properties/Operations/Graphical ビュー
- ④ イベントビューワ

orace Manager<br>- Group Operations Log Tools Help IP Address : 10.0.1.50<br>OS Version : 5.2 ② ③ ④

これらに対し、以下の様な操作が可能です。

- ・ メニューバーより機能を選択可能
- ・ Physical/Logicalビューにてオブジェクトを選択し、右クリックにて項目を選択可能
- ・ Operationsタブより機能を選択可能
- ・ イベントビューワにてイベントを選択し、右クリックにて項目を選択可能
- ・ イベントをダブルクリックで詳細表示可能

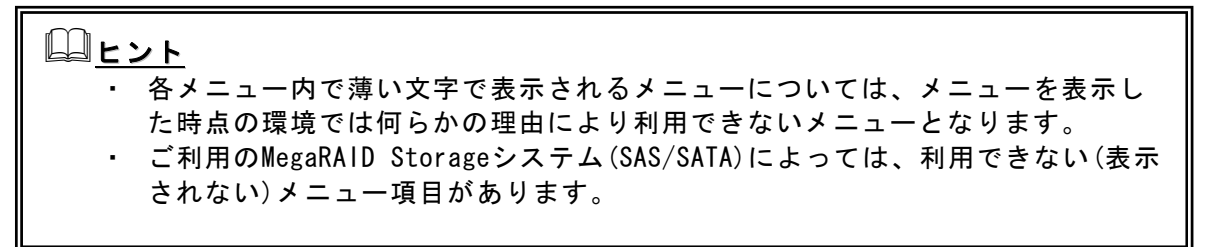

#### **3.2.1** メニューバー

メニューバーで指定可能な項目は、各オブジェクトを右クリックすることでも選択/実行可能で す。

メニューバーは以下のように表示されます。

File Operations Group Operations Log Tools Help

以下に各メニューについて説明します。

・ **[File]**メニュー

[File]メニューでは以下の項目が選択可能です。

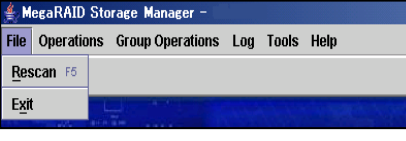

[Rescan]: リスキャンを実施し、アレイの構成情報の再取得を実施 します。 [Exit]: MSMを終了します。

山注意 リスキャンを再度実施する場合は、60秒以上の間隔をあけてください。この間隔が 短いと予期せぬ事象が発生する可能性があります。

・ **[Operations]**メニュー

[Operations]メニューを選択すると、MSM上で指定されているオブジェクトを右クリックし た時のメニュー(コンテキストメニュー)が表示されます。 そのため、メニュー表示にフォーカスが当たっているオブジェクトに応じて、[Operations] メニューに表示されるメニュー項目も変化します。

#### ・ **[Group Operations]**メニュー

[Group Operations]メニューでは以下の項目の選択が可能です。

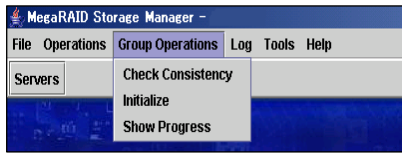

[Check Consistency]:

論理ドライブの整合性チェックを実施します。整合性 チェックの実行については「3.4.1 整合性チェックの実 行」の項を参照してください。

[Initialize]:

論理ドライブの初期化を実施します。

[Show Progress]:

現在実行中の処理の進捗率確認と処理の中止ができます。

・ **[Log]**メニュー

[Log]メニューでは以下の項目の選択が可能です。

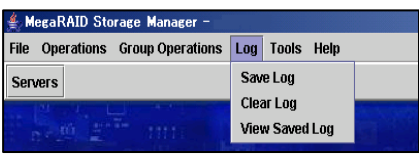

[Save Log]:

イベントビューワに表示されているログをファイルに保存 します。

[Clear Log]:

イベントビューワに表示されているログをクリアします。

[View Saved Log]:

[Save Log]にて保存したログファイルを参照します。

- ・**[Tools]**メニュー [Tools]メニューに表示される機能は、現在サポートしておりませんので、使用しないでくだ さい。
- ・**[Help]**メニュー [Help]メニューでは以下の項目が選択可能です。

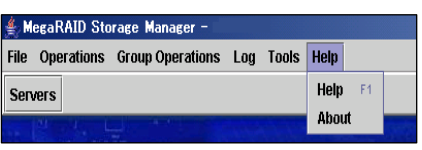

[Help]:

ヘルプを表示します(英語表記)

[Help]によって表示される内容は、サポート対象外です。 ヘルプを参照する際には、当マニュアルを参照してくださ い。

[About]:

MSMのバージョン情報を表示します。

### **3.2.2 Physical/Logical**ビュー

Physical/Logicalビューでは、ディスクアレイコントローラに接続されている物理ドライブを Physicalビューに、論理ドライブをLogicalビューにツリー形式で表示します。 また、表示された各オブジェクトを指定して右クリックすることにより、利用可能な機能を 選択/実行することができます。右クリックにより表示されるメニューは、コンテキストメ ニューと呼びます。コンテキストメニューは、ご利用のMegaRAID Storageシステム(SAS/SATA) やMSMの操作状況に応じて、表示項目が変化します。

#### ・ コントローラの右クリックメニュー **(**コンテキストメニュー**)**

以下にコントローラの右クリックメニュー例を示します。

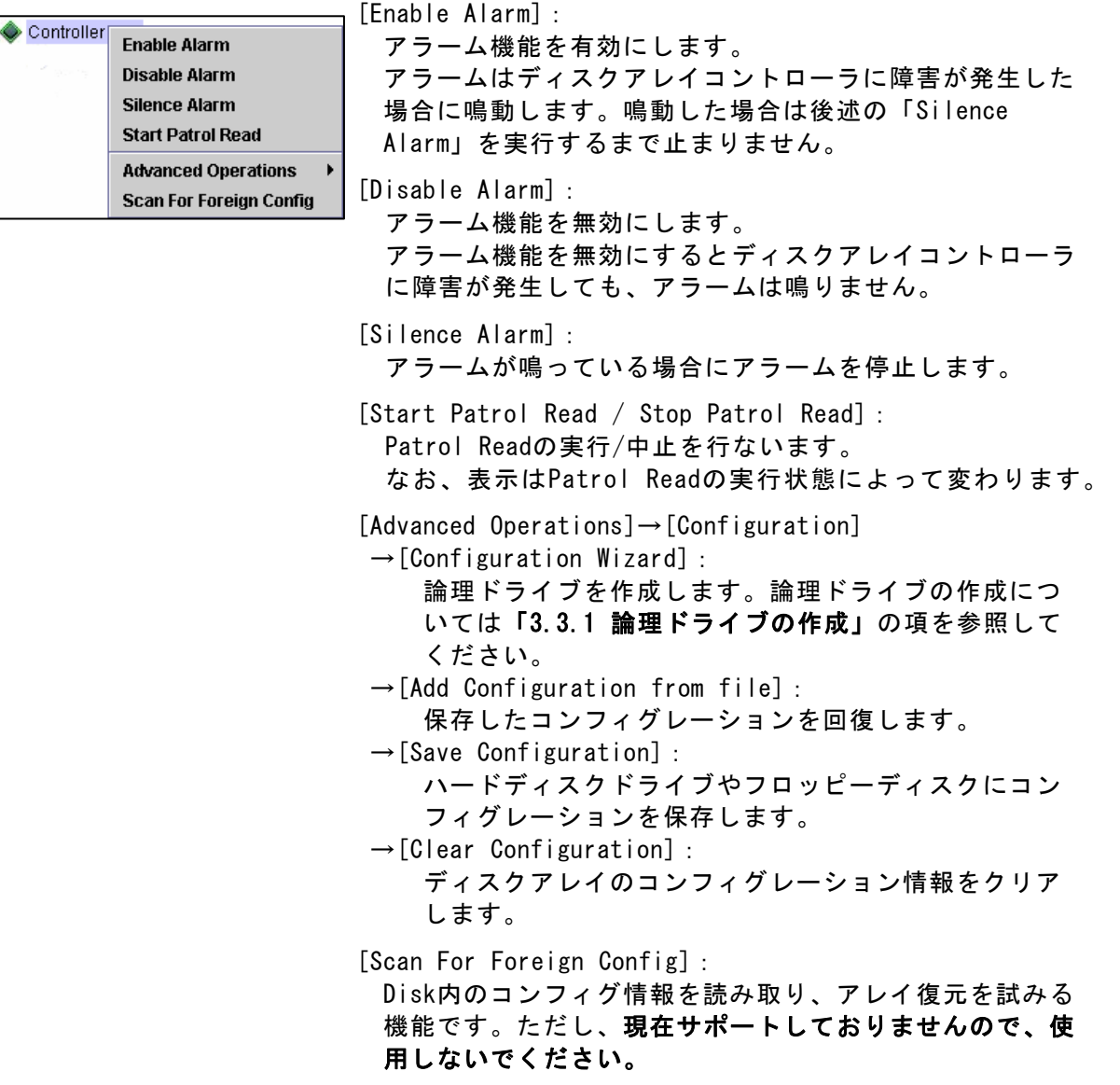

#### ・ 物理ドライブの右クリックメニュー **(**コンテキストメニュー**)**

物理ドライブの右クリックメニューは、物理ドライブの状態により表示されるメニューが 異なります。以下に物理ドライブの状態毎の右クリックメニュー例を示します。

#### 物理ドライブが正常な場合

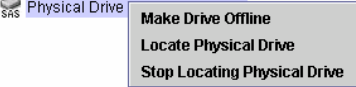

[Make Drive Offline]:

物理ドライブをオフラインにします。 本機能は保守用です。使用しないでください。

[Locate Physical Drive]: 対象の物理ディスクのLEDを点滅させます。

[Stop Locating Physical Drive]: Locate Physical DriveによるLED点滅を終了します。

#### 物理ドライブがリビルド処理中の場合

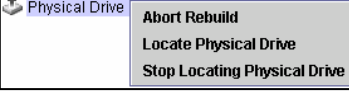

[Abort Rebuild]:

リビルド処理を中止します。

[Locate Physical Drive]: 対象の物理ディスクのLEDを点滅させます。

[Stop Locating Physical Drive]: Locate Physical DriveによるLED点滅を終了します。

#### 物理ドライブが**Offline**の場合

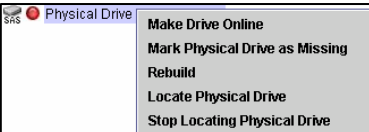

[Make Drive Online]: 物理ドライブをオンラインにします。 本機能は保守用です。使用しないでください。

[Mark Physical Drive as Missing]: 本機能は未サポートです。使用しないでください。

[Rebuild]:

リビルドを開始します。

[Locate Physical Drive]: 対象の物理ディスクのLEDを点滅させます。

[Stop Locating Physical Drive]: Locate Physical DriveによるLED点滅を終了します。

#### 物理ドライブがホットスペアディスクの場合

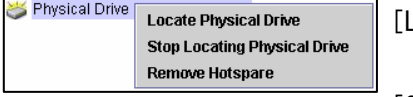

[Locate Physical Drive]: 対象の物理ディスクのLEDを点滅させます。 [Stop Locating Physical Drive]:

Locate Physical DriveによるLED点滅を終了します。

[Remove Hotspare]:

ホットスペアディスクの設定を解除します。

#### 未使用の物理ドライブの場合

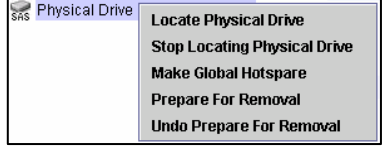

- [Locate Physical Drive]: 対象の物理ディスクのLEDを点滅させます。
- [Stop Locating Physical Drive]: Locate Physical DriveによるLED点滅を終了します。
- [Make Global Hotspare]: Globalホットスペアディスクを作成します。
- [Prepare For Removal]/[Undo Prepare For Removal]: これら機能は実行しないで下さい。

これらは、HDDのスピンドルモータの回転を止めたり、再 起動する機能ですが、HDD交換において特に必要のない操 作です。

#### ・ 論理ドライブの右クリックメニュー **(**コンテキストメニュー**)**

論理ドライブの右クリックメニューは、論理ドライブの状態により表示されるメニューが 異なります。以下に論理ドライブの状態毎の右クリックメニュー例を示します。

#### 論理ドライブが正常な場合

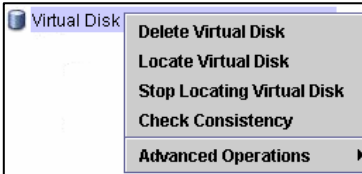

[Delete Virtual Disk]: 論理ドライブを削除する場合に選択します。 [Locate Virtual Disk]: 論理ドライブを構成する物理ディスクのLEDを点滅させま す。 [Stop Locating Virtual Disk]:

Locate Virtual DiskによるLED点滅を終了します。

[Check Consistency]: 論理ドライブの整合性チェックを実施します。

[Advanced Operations]

 $\rightarrow$  [Reconstruction Wizard]: 既存アレイの容量拡張やRAID Levelの変更を実施しま す。

Reconstructionの実行については「3.7.1 Reconstruct ionの実行」の項を参照してください。

## 口注意

「N8103-90 ディスクアレイコントローラ(外付SAS HDD用)」に「N8141-37 Disk増 設ユニット(ラックマウント用)」を接続してご利用の際には、MSM上の物理ディス クの表示順が、「N8141-37 Disk増設ユニット(ラックマウント用)」に搭載の物理 ディスクの並び順と一致しません。よって、このような環境で論理ドライブと物理 ディスクのマッピングを確認する際には、[Locate Virtual Disk]機能をご利用く ださい。

#### 論理ドライブが縮退している場合

論理ドライブが正常な状態から、[Check Consistency]が消えて利用できなくなります。

#### 論理ドライブが整合性チェック実行中の場合/論理ドライブがリビルド実行中の場合

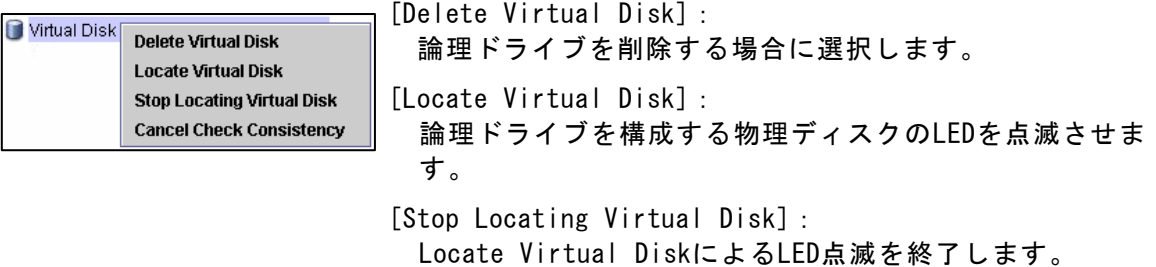

[Cancel Check Consistency] (整合性チェック実行中のみ): 整合性チェックを中止します。

#### **3.2.3 Properties/Operations/Graphical**ビュー

Properties/Operations/Graphicalビューでは、Physical/Logicalビューで選択したコントロー ラやドライブ等の情報をPropertiesビューに、利用可能な機能の設定/実行をOperationsビュー に、グラフィカルなドライブの容量表示をGraphicalビューに表示します。

#### ・ Properties

選択したコントローラやドライブについての情報が表示されます。

#### ・ **Operations**

選択したコントローラやドライブに対して利用可能な機能の設定/実行ができます。

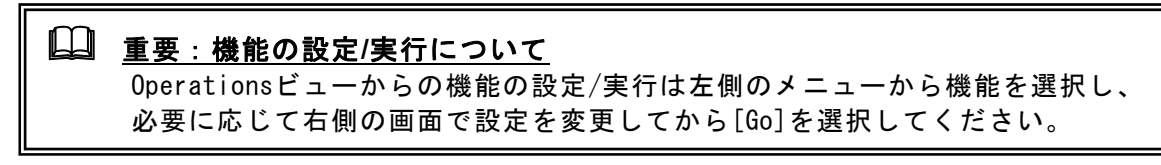

Operationsビューに表示されるメニューは、選択したオブジェクトやドライブの状態によ り表示されるメニューが異なります。以下にメニュー例を示します。

#### コントローラ選択時

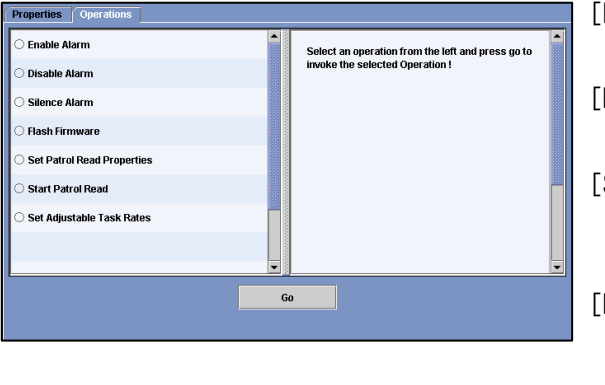

[Enable Alarm]: アラーム機能を有効にします。

- [Disable Alarm]: アラーム機能を無効にします。
- [Silence Alarm]: アラームが鳴っている場合にアラームを停 止します。

[Flash Firmware]: コントローラのファームウェアをアップ デートします。 この操作は保守用です。使用しないでくだ さい。

[Set Patrol Read Properties]:

Patrol Readのスケジュールを設定します。スケジュールの設定については「3.5.2 Pa trol Readのスケジュール実行」の項を参照してください。

[Start Patrol Read / Stop Patrol Read]:

Patrol Readの実行/中止を行ないます。

なお、表示はPatrol Readの実行状態によって変わります。Patrol Readの実行につい ては「3.5.1 Patrol Readの手動実行」の項を参照してください。

[Set Adjustable Task Rates]:

リビルドやパトロールリード/整合性チェック等を実行する場合に、どれだけ優先的に システムの処理能力を割り当てるかを0-100%の間で設定します。この値に高い数値を 選ぶとシステムの処理能力を優先的に使い、低い数値を選ぶとリビルト中のシステム のパフォーマンスを最小限にとどめます。なお、本設定は他の処理に対する優先度を設 定するものであり、0%を設定すると動作しなくなるということはありません。同様に、 100%を指定しても、他の処理が全て動作しなくなることはありません。

#### 物理ドライブ選択時**(**正常な場合**)**

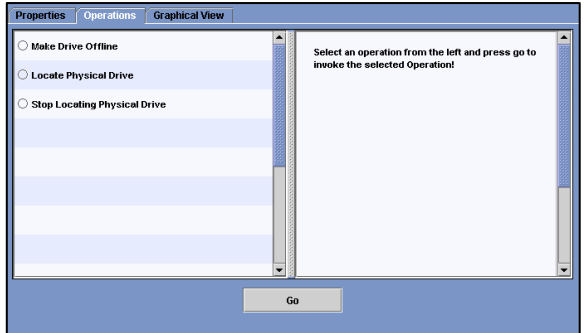

#### 物理ドライブ選択時**(**リビルド処理中の場合**)**

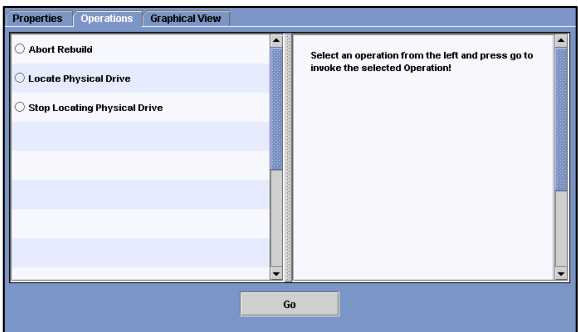

#### 物理ドライブ選択時**(Offline**の場合**)**

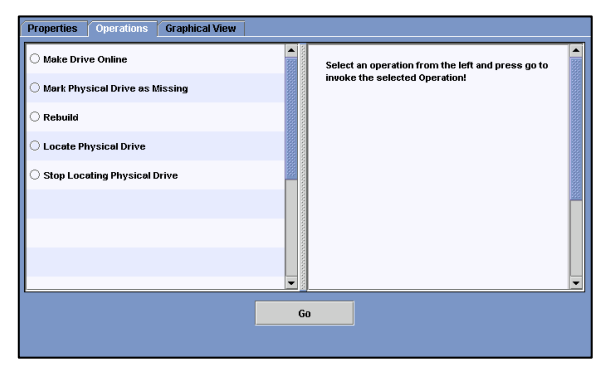

[Make Drive Offline]:

物理ドライブをオフラインにします。 本機能は保守用です。使用しないでくださ い。

[Locate Physical Drive]: 対象の物理ディスクのLEDを点滅させます。

[Stop Locating Physical Drive]: Locate Physical DriveによるLED点滅を終 了します。

[Abort Rebuild]: リビルド処理を中止します。

[Locate Physical Drive]: 対象の物理ディスクのLEDを点滅させます。

[Stop Locating Physical Drive]: Locate Physical DriveによるLED点滅を終 了します。

[Make Drive Online]: 物理ドライブをオンラインにします。 本機能は保守用です。使用しないでくださ い。

[Mark Physical Drive as Missing]: 本機能は未サポートです。使用しないでく ださい。

[Rebuild]: リビルドを開始します。

[Locate Physical Drive]: 対象の物理ディスクのLEDを点滅させます。

[Stop Locating Physical Drive]: Locate Physical DriveによるLED点滅を終 了します。

#### 物理ドライブ選択時**(**ホットスペアディスクの場合**)**

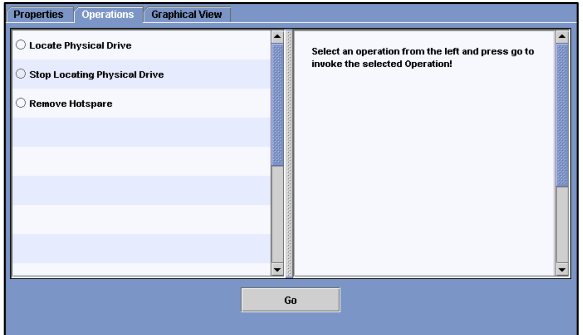

[Remove Hotspare]:

ホットスペアディスクの設定を解除します。

[Locate Physical Drive]: 対象の物理ディスクのLEDを点滅させます。

[Stop Locating Physical Drive]: Locate Physical DriveによるLED点滅を終 了します。

#### 未使用の物理ドライブ選択時

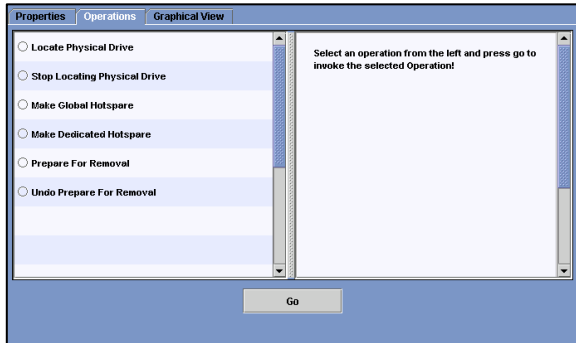

[Locate Physical Drive]: 対象の物理ディスクのLEDを点滅させます。

- [Stop Locating Physical Drive]: Locate Physical DriveによるLED点滅を終 了します。
- [Make Global Hotspare]: Globalホットスペアディスクを作成します。

[Make Dedicated Hotspare]: 指定したアレイにのみ動作するホットスペ アディスク(Dedicatedホットスペアディ スク) を作成します。

[Prepare For Removal]/[Undo Prepare For Removal]: これら機能は実行しないで下さい。

これらは、HDDのスピンドルモータの回転を止めたり、 再起動する機能ですが、HDD交換において特に必要の ない操作です。

#### 論理ドライブ選択時**(**正常な場合**)**

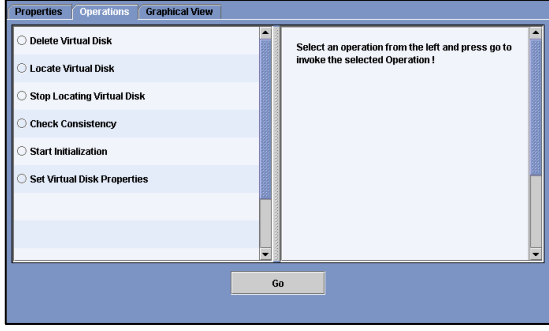

- [Delete Virtual Disk]: 論理ドライブを削除する場合に選択します。
- [Locate Virtual Disk]: 論理ドライブを構成する物理ディスクのLED を点滅させます。
- [Stop Locating Virtual Disk]: Locate Virtual DiskによるLED点滅を終了し ます。
- [Check Consistency]: 論理ドライブの整合性チェックを実施します。
- [Start Initialization]: 論理ドライブの初期化を実施します。

[Set Virtual Disk Properties]: 論理ドライブのリードポリシーやライトポリ シーの設定等を行うことができます。

#### 論理ドライブ選択時**(**縮退している場合/リビルド実行中の場合**)**

論理ドライブが正常な状態から、[Check Consistency]、[Start Initialization]が消え て利用できなくなります。

#### 論理ドライブ選択時**(**整合性チェック実行中の場合**)**

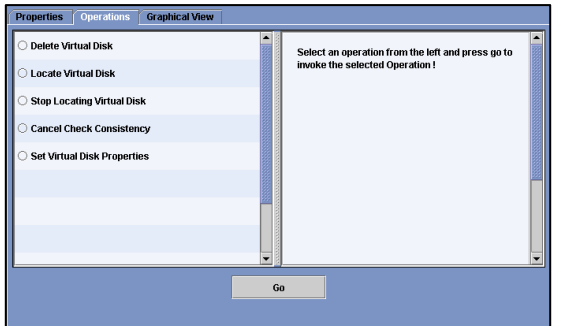

[Delete Virtual Disk]: 論理ドライブを削除する場合に選択します。

[Locate Virtual Disk]: 論理ドライブを構成する物理ディスクのLED を点滅させます。

[Stop Locating Virtual Disk]: Locate Virtual DiskによるLED点滅を終了し ます。

[Cancel Check Consistency]: 整合性チェックを中止します。

[Set Virtual Disk Properties]: 論理ドライブのリードポリシーやライトポリ シーの設定等を行うことができます。

#### ・ **Graphical View**

選択したドライブの容量表示をグラフィカルに表示します。 以下に物理ドライブと論理ドライブの表示例を示します。

#### 物理ドライブの表示例

下の左図のように[Select Virtual Disk(VD)]のリストから論理ドライブを選択すると、 右図のように物理ドライブが選択された論理ドライブに対して使用されている領域につ いて確認できます。

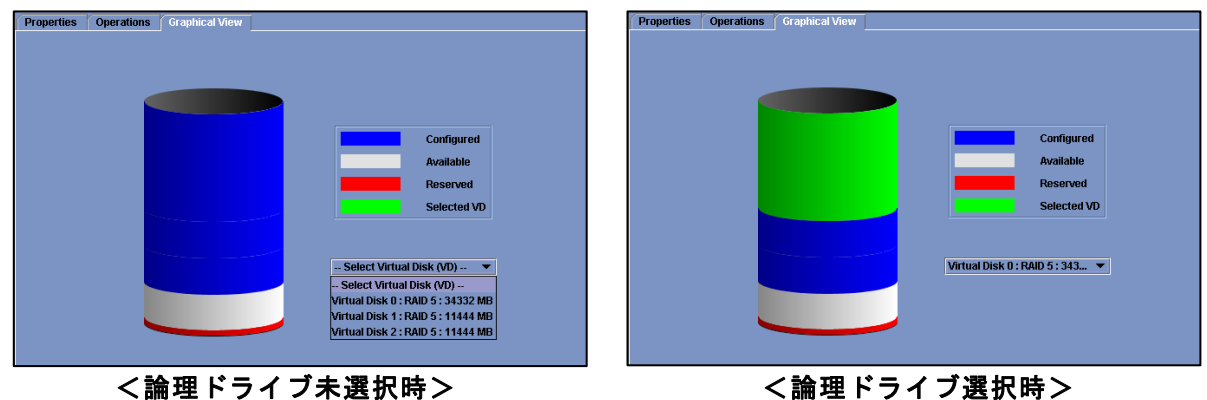

#### 論理ドライブの表示例

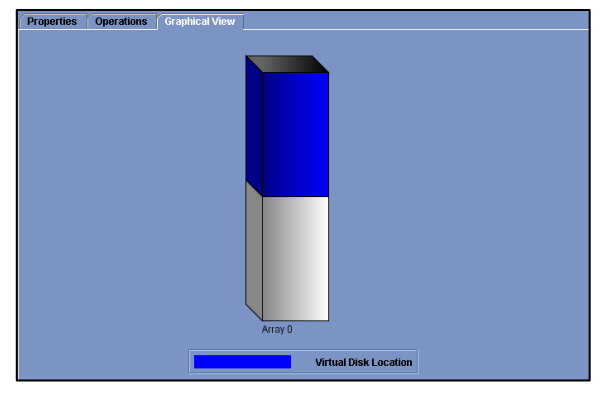

## **3.2.4** イベントビューワ

イベントビューワでは、本体装置起動時からのログ情報が表示されます。

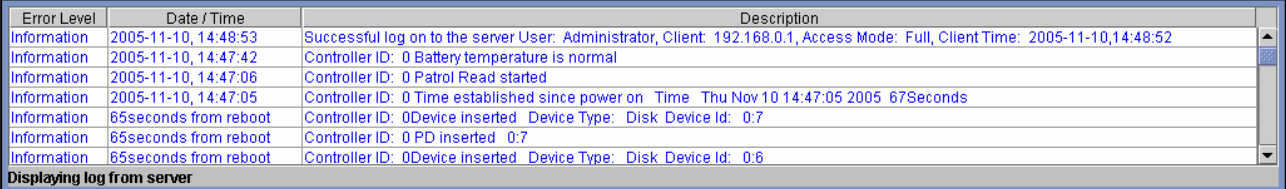

#### ・ イベントビューワ上で右クリック

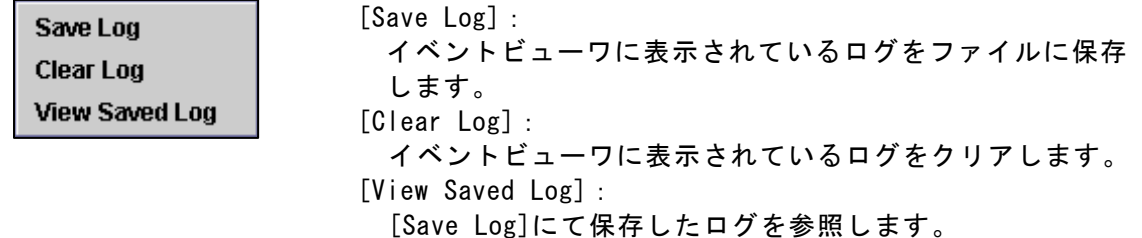

## 注意

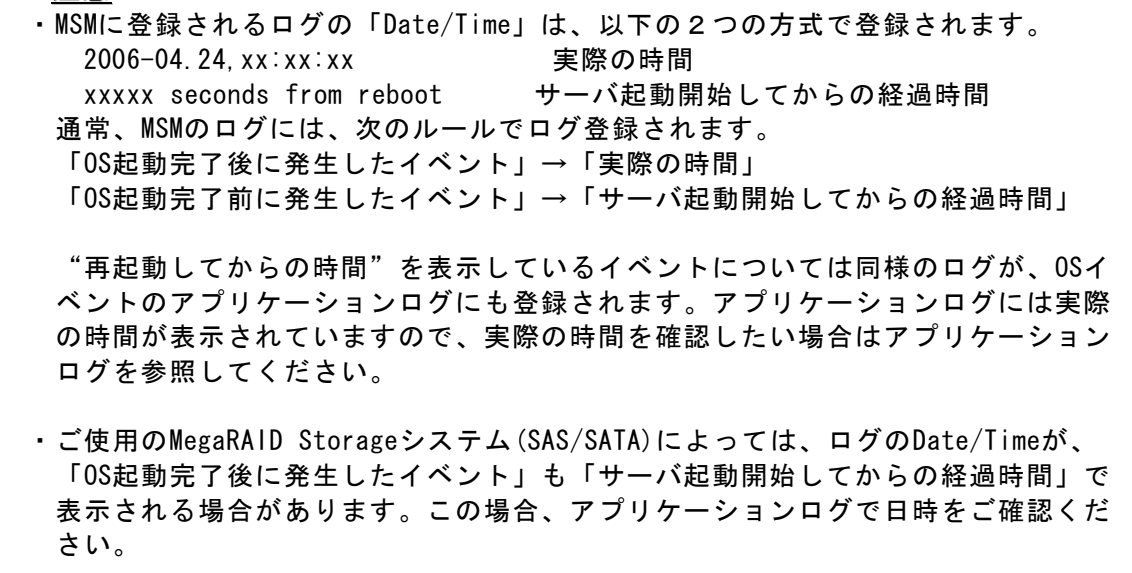

### *3.3* 論理ドライブ*(*アレイ*)*の作成と削除

論理ドライブの作成方法と削除方法を説明します。なお、論理ドライブを作成するには、故障 したハードディスクドライブを再利用せず、正常なハードディスクドライブに交換後、実施し てください。

MSMでは以下の論理ドライブの作成が可能です。

- RAID 0 (1台以上のハードディスクドライブでデータのストライピング)
- RAID 1 (2台のハードディスクドライブでデータのミラーリング)
- RAID 5(3台以上のハードディスクドライブでデータのパリティ付ストライピング)
- RAID 1のスパン (RAID10と同義です。4台以上のハードディスクドライブでデータの ミラーリング+ストライピング)
- RAID 5のスパン (RAID50と同義です。6台以上のハードディスクドライブでデータの パリティ付ストライピング+ストライピング)

### 注意 ・論理ドライブを作成する場合、以下のハードディスクドライブは使用しないでく ださい。

- パーティションのあるハードディスクドライブ - 他アレイで使用していたハードディスクドライブ

- ・論理ドライブを作成中は処理を完了するまでシステムをシャットダウンや、 ハードディスクドライブの挿抜は行なわないでください。
- ・ご使用のMegaRAID Storageシステム(SAS/SATA)によっては、ご利用になれる アレイのレベルが異なります。詳しくは、「4.1 MegaRAID Storageシステム (SAS/SATA)のサポート機能」を参照願います。

#### **3.3.1** 論理ドライブの作成

論理ドライブの作成は、Physical/Logical ビューに てコントローラを右クリックし、[Advanced Operations]→[Configuration]→[Configuration Wizard]をクリックして表示される Configuration Wizard から行ないます。

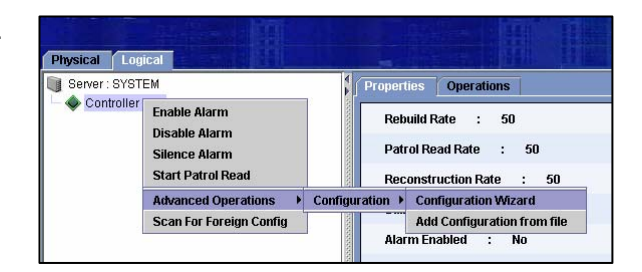

コンフィグレーションのタイプは Auto Configuration、Manual Configuration または Guided Configuration から選択できます。

[Auto Configuration]:

[Guided Configuration]:

本機能は未使用ハードディスクドライブの状況 より自動的に論理ドライブ構成案を作成する モードです。

[Manual Configuration]: 本機能は特定の要求で論理ドライブを作成する モードです。

LSI LOI -<br>Mode Selection **Poly** Auto Configuration Manual Configuration **O** Guided Configuratio Cancel Back N

本機能は設定項目を順に指定して論理ドライブを作成するモードです。

なお、論理ドライブ作成画面で共通に表示される選択ボタンについて、以下に説明します。

[Cancel]: 論理ドライブの作成処理をキャンセルします。

[Back]: 前のシートに移動します。

- [Next]: 次のシートに移動します。
- [Finish]: 論理ドライブの作成を実行します。

次項から、各コンフィグレーションでの論理ドライブの作成手順を説明します。

#### **3.3.1.1 Auto Configuration**

本機能は未使用ハードディスクドライブの状況より自動的に論理ドライブ構成案を作成する モードです。 以下に設定手順について説明します。

1. Configuration Wizard の Mode Selection で [Auto Configuration]ボタンをクリックしてく ださい。

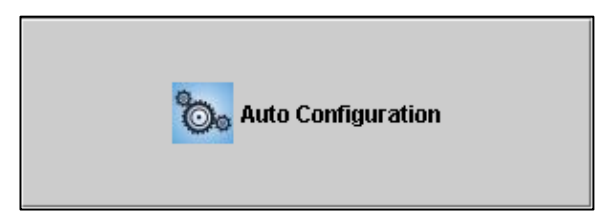

2. 自動でアレイ構成案が作成されます。

冗長アレイ構成にする場合は、Redundancy Type にて[With Redundancy]を選択してください。

アレイ構成を編集したい場合は、[Modify]ボタ ンをクリックします。 [Modify]ボタンを選択したときのメニューは Manual Configuration 手順 3 と同じです。設定 変更については、Manual Configuration 手順 3 を参照してください。

Initialization Type [No Initialization]: tual Disks<br>ial Disk 0 : Auto LD 0 : RAID 5 : 171660 MB Cancel | Modify | Finish

論理ドライブ作成後、初期化を実施しません。通常、このオプションは指定しないで ください。 [Fast Initialization]:

論理ドライブ作成後、簡易的な初期化を実施します(管理情報のみ初期化します)。 [Full Initialization]: 論理ドライブ作成後、完全な初期化を実施します。通常、このオプションを指定して

ください。

Redundancy Type [No Redundancy]: 冗長アレイを構成しません。 [With Redundancy]: 冗長アレイを構成します。

3. [Finish]ボタンをクリックすると論理ドライブが作成されます。

#### **3.3.1.2 Manual Configuration**

本機能は特定の要求で論理ドライブを作成するモードです。 以下に設定手順について説明します。

- 1. Configuration Wizard の Mode Selection で [Manual Configuration]ボタンをクリックして ください。
- 2. Unconfigured Physical Drive List から物理ド ライブを選択し、 <mark>→</mark> ボタンをクリックして Arrays with Available Space に物理ドライブ を追加します。

追加した物理ドライブを戻す場合には、物理ド ライブを選択し、 ← ボタンをクリックします。

[Add Hotspare To]: 指定したアレイにのみ動作するホットスペア ディスクに設定します。 [Remove HotSpare]: 設定したホットスペアディスクを解除します。

- 3. [Accept]ボタンをクリックしてから[Next]ボタンをクリックしてください。
- 4. Virtual Disk Properties にて、それぞれのパ ラメータを設定し、[Accept]ボタンをクリック してから[Next]ボタンをクリックしてください。

[RAID Level]: アレイの RAID レベルを選択します。 [Size (in MB)]: 作成される論理ドライブの容量を設定します。 [Volume ID]: 初期設定値から変更しないでください。 [Volume Name]:

論理ドライブの名前を設定します。

[Stripe Size]:

RAID を構成する各ハードディスクドライブに分散させるデータの単位を 8K / 16K / 32K / 64K / 128K より選択します。デフォルト設定は 64K です。

「LSI Logic Embedded MegaRAID(tm)」では、64K 固定です。

[Read Policy]:

No Read Ahead / Adaptive Read Ahead / Always Read Ahead より選択します。デフォル ト設定は No Read Ahead です。

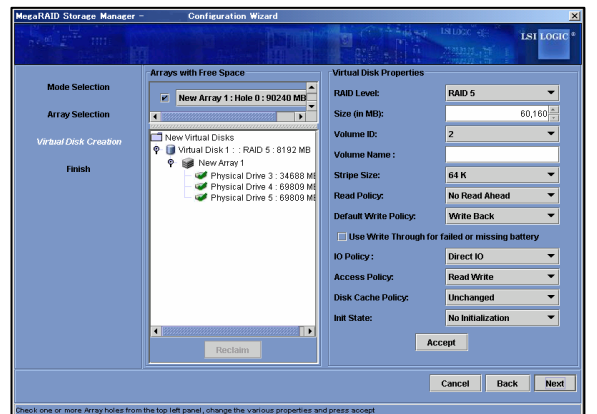

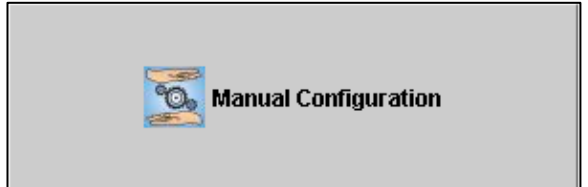

Pontroller<br>
main Port 1<br>
main Port 3<br>
main Port 3<br>
Ph

Port 4<br>
Rap Port 5<br>
Rap Port 6  $\frac{1}{\sqrt{2}}$  Port 7

ical Drive 5 : 35074

 $\rightarrow$ 

-- Add Hotspare To

isi to

tive 0 : 35074 MB<br>rive 1 : 35074 MB

**Accept** 

Remove HotSpare

Cancel Back Next

[Default Write Policy]:

Write Through / Write Back より選択します。デフォルト設定は Write Back です。 「LSI Logic Embedded MegaRAID(tm)」では、変更しないでください。

### 山 注意

MSM1.14-02 から[Default Write Policy]に"Use Write Through for failed or missing battery"のチェックボックスが追加されました。 [Default Write Policy]にて「Write Back」選択時、"Use Write Through for failed or missing battery"の初期値はチェック状態 ですが、必ずチェックを外してください。チェック状態では、バッ テリー(iBBU)が付いていても、「Write Trough」になります。

[IO Policy]:

Direct IO / Cached IO より選択します。デフォルト設定は Direct IO です。 [Access Policy]:

Read Write / Read Only / Blocked より選択します。デフォルト設定は Read Write です。 [Disk Cache Policy]:

Unchanged / Enabled / Disabled より選択します。デフォルト設定は Unchanged です。 [Init State]:

論理ドライブの初期化方法を No Initialization / Fast Initialization / Full Initialization より選択します。デフォルト設定は No Initialization です。

## トレト

ご使用のディスクアレイコントローラによっては、システムの性能や安定した運用 を行っていただくために設定する値を制限させて頂いている場合があります。 ディスクアレイコントローラに添付のユーザーズガイド、または、本体装置のユー ザーズガイドをあらかじめ確認し、設定を確認してください。

5. 構成するアレイの内容を確認してください。 内容確認後、[Finish]ボタンをクリックすると 論理ドライブが作成されます。

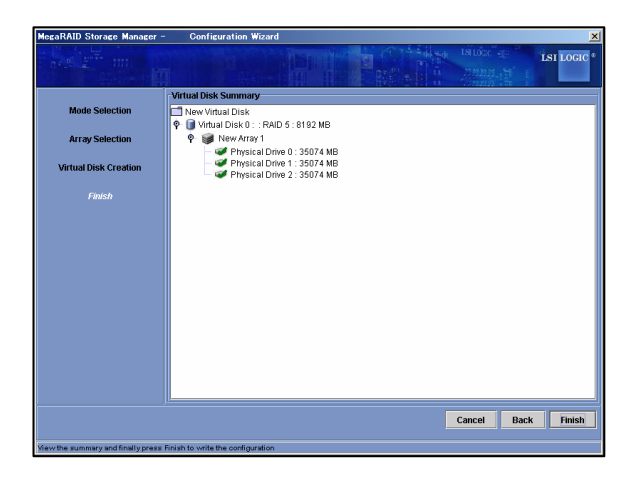

#### **3.3.1.3 Guided Configuration**

本機能は設定項目を順に指定して論理ドライブを作成するモードです。 以下に設定手順について説明します。

- 1. Configuration Wizard の Mode Selection で [Guided Configuration]ボタンをクリックして ください。
- 2. Redundancy と Existing Arrays のオプションを 選択し、Desired Number of Virtual Disks で 作成する論理ドライブの数を設定して[Next]ボ タンをクリックしてください。
	- Redundancy [Redundancy Only]: 冗長アレイ構成を作成します。 [Redundancy when possible]: 冗長アレイ構成を作成しますが、冗長アレ イ構成が作成できない場合は非冗長アレイ 構成を作成します。 [No Redundancy]: 非冗長アレイ構成を作成します。
	- Existing Arrays [Use Existing Arrays Only]: 既存のアレイだけを使用します。 [Don't use Existing Arrays]: 既存のアレイを使用しません。 [Use Existing and New Arrays]: 既存のアレイと新しいアレイを使用します。
- 3. Virtual Disk Count と Total Capacity にて、 各 RAID で作成される論理ドライブの数と容量を 設定します。Virtual Disk Properties にて、 それぞれのパラメータを設定し、[Next]ボタン をクリックしてください。

[Stripe Size]: RAID を構成する各ハードディスクドライブに 分散させるデータの単位を 8K / 16K / 32K / 64K / 128K より選択します。デフォルト設定 は 64K です。 また、「LSI Logic Embedded MegaRAID(tm)」 では、64K 固定です。

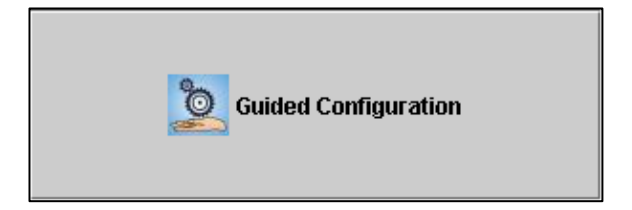

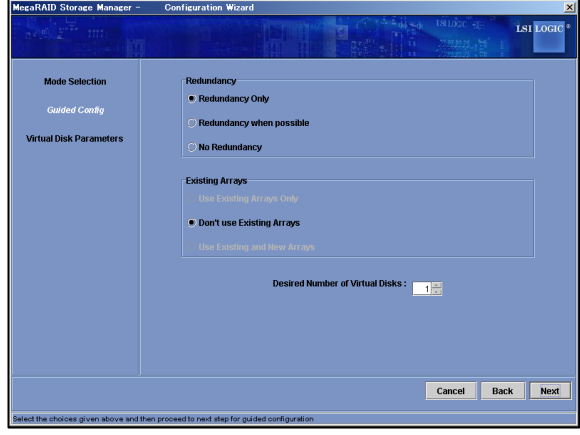

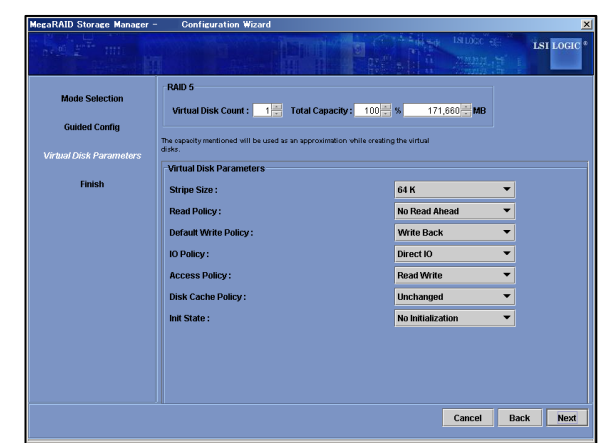

No Read Ahead / Adaptive Read Ahead / Always Read Ahead より選択します。デフォル ト設定は No Read Ahead です。

[Default Write Policy]:

Write Through / Write Back より選択します。デフォルト設定は Write Back です。 「LSI Logic Embedded MegaRAID(tm)」では、変更しないでください。

[IO Policy]:

[Read Policy]:

Direct IO / Cached IO より選択します。デフォルト設定は Direct IO です。 [Access Policy]:

Read Write / Read Only / Blocked より選択します。デフォルト設定は Read Write です。

[Disk Cache Policy]: Unchanged / Enabled / Disabled より選択します。デフォルト設定は Unchanged です。 [Init State]: 論理ドライブの初期化方法を No Initialization / Fast Initialization / Full Initialization より選択します。 デフォルト設定は No Initialization です。

#### 山ヒント

ご使用のディスクアレイコントローラによっては、システムの性能や安定した運用 を行っていただくために設定する値を制限させて頂いている場合があります。 ディスクアレイコントローラに添付のユーザーズガイド、または、本体装置のユー ザーズガイドをあらかじめ確認し、設定を確認してください。

4. 構成されるアレイの内容を確認してください。 内容確認後、[Finish]ボタンをクリックすると

論理ドライブが作成されます。

アレイ構成を編集したい場合は、[Modify]ボタ ンをクリックします。 [Modify]ボタンを選択したときのメニューは Manual Configuration 手順 3 と同じです。設定 変更については、Manual Configuration 手順 3 を参照してください。

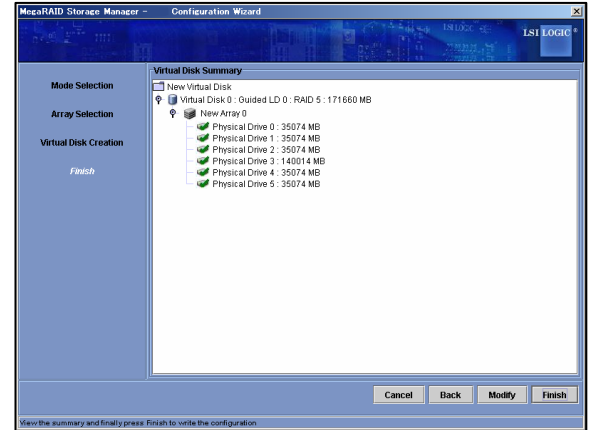

#### **3.3.2** 論理ドライブの削除

論理ドライブの削除は、以下の手順で実行します。

- 1. Logicalビューから削除する論理ドライブを選択します。
- 2. メニューバーから[Operations]→[Delete Virtual Disk]をクリックします。
- 3. 確認と警告のメッセージが表示されますので、[はい]を選択します。[いいえ]を選択する と、削除処理は中止されます。
- 4. 選択した論理ドライブがMSM上から削除されます。

## 口 注意

論理ドライブを誤って削除した場合、復旧することはできません。このため、論理 ドライブの削除を実行する場合は、充分な確認をおこなってください。

## *3.4 Check Consistency* 機能

Check Consistency機能は整合性チェックを実施し、不整合を検出した場合には自動的にデータ 修正を実施します。

## 重要

Check Consistency機能やパトロールリード機能は、アレイの整合性を保つ以外にアク セス頻度の低いファイルや、未使用領域の後発不良を発見する効果も得られます。論理ド ライブが縮退した状態で後発不良を検出するとデータの復旧(あるいはシステムの復旧)が できなくなりますので、後発不良の早期発見は予防保守の観点で非常に効果があります。 このためシステムの負荷が少ない時間に週1回は実施して頂くことを強く推奨します。

#### **3.4.1** 整合性チェックの実行

整合性チェックは以下の手順で実行します。

#### **[**整合性チェック実行手順**]**

整合性チェックの実行には以下の3通りの方法があります。

- ・メニューバーからの実行
- ・右クリックメニューからの実行
- ・[Operations]タブからの実行

以下に各方法での実行手順について説明します。

#### メニューバーからの実行方法

- 1. メニューバーから[Group Operations]→[Check Consistency]を選択します。
- 2. Select Virtual Disksから整合性チェック を実行したい論理ドライブにチェックをつけ て、[Start]ボタンをクリックします。
	- [Select All]: すべての論理ドライブにチェックをつけま す。
	- [Deselect All]: すべての論理ドライブのチェックをはずし ます。

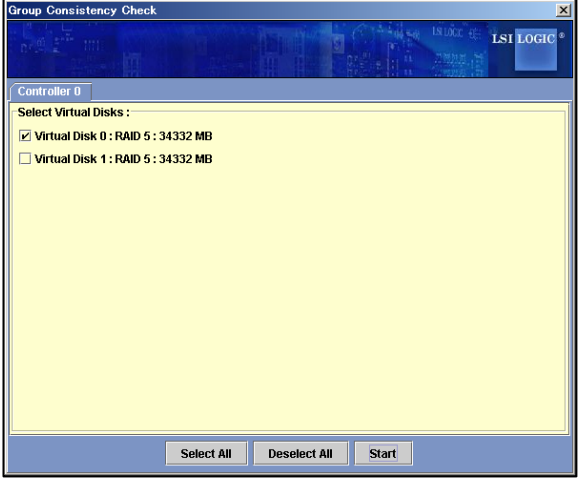

3. 整合性チェックが実行されます。 画面右上の[×]ボタンをクリックして画面を閉じます。 進捗率の確認はメニューバーの[Group Operations]→[Show Progress]にて確認できます。

#### 右クリックメニューからの実行方法

- 1. Logicalビューにて論理ドライブを選択し、右クリックをします。
- 2. 右クリックメニューより[Check Consistency]を選択します。

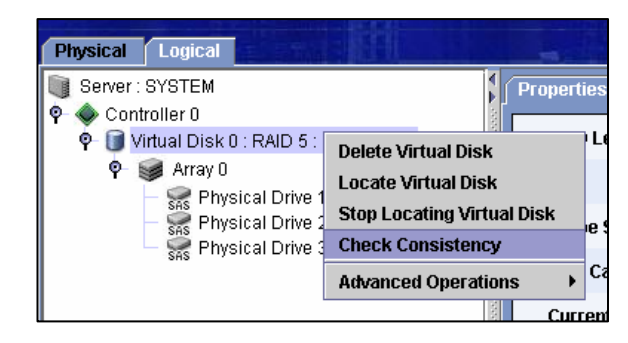

3. 整合性チェックが実行されます。 進捗率の確認はメニューバーの[Group Operations]→[Show Progress]にて確認できます。

#### **[Operations]**タブからの実行方法

- 1. Logicalビューにて論理ドライブを選択し、[Operations]タブを選択します。
- 2. [Check Consistency]をチェックし、[Go]を クリックします。

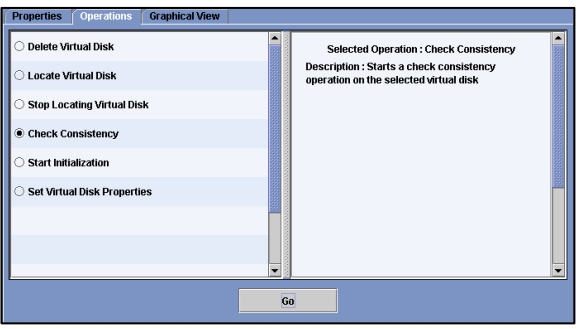

3. 整合性チェックが実行されます。 進捗率の確認はメニューバーの[Group Operations]→[Show Progress]にて確認できます。

### **3.4.2** 整合性チェックの中止

整合性チェックの中止は以下の手順で実行します。

#### **[**整合性チェック中止手順**]**

- 1. メニューバーから[Group Operations]→[Show Progress]を選択します。
- 2. Group Show Progress画面が開きます。 進捗率表示の右にある[Abort]ボタンをクリッ クします。

[Abort All]: 複数の論理ドライブに対し、整合性チェック を実行している場合に全てを中止することが できます。

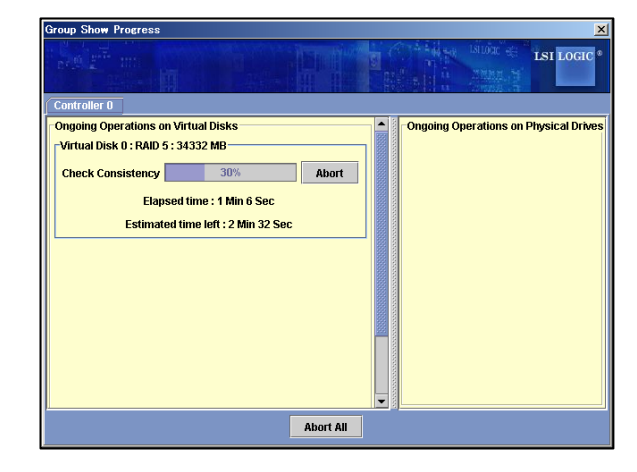

3. 整合性チェックが中止されます。 Group Show Progress画面右上の[×]ボタンをクリックしてGroup Show Progress画面を閉 じます。

#### **3.4.3** 整合性チェックのスケジューリング機能

整合性チェックを定期的に実行するためには、整合性チェックのスケジューリング機能が有効 です。整合性チェックのスケジューリング機能は、Windows OSのスケジューリング機能を利用 して行うため、コマンドラインインタフェースにて提供します(MSMの画面上からは指定できま せん)。

#### **[**整合性チェックのスケジュール設定手順**]**

整合性チェックのスケジューリング機能は、MSMインストールフォルダにあるMG SCC.BATファイ ルを、Winodws OSで提供されるATコマンドで指定して使用します。

- ※ ATコマンドの詳細については、ご使用のWindowsのヘルプを参照してください。
- ※ MSMを規定値のフォルダにインストールしている場合、MG\_SCC.BATは、次のフォルダにあり ます。

32bit OSの場合: "C:\Program Files\MegaRAID Storage Manager" 64bit OSの場合: "C:\Program Files (x86)\MegaRAID Storage Manager"

- 1. Windowsのコマンドプロンプト画面を開きます。
- 2. コマンドプロンプトからATコマンドを入力して、MG SCC.BATファイルの自動起動スケジュー ルを登録します。この際、MG\_SCC.BATのオプションも指定します。

MG\_SCC.BATファイルのコマンド書式は、次の通りです。

MG SCC.BAT  $[-aN \mid -aALL]$   $[-Lx \mid -LALL]$  -a コントローラ番号を指定します。 Nは、任意のコントローラ番号です。 ALLを指定すると全てのコントローラが対象になります。 -L 論理ドライブ番号(Logical Unit Number)を指定します。 <sup>x</sup>は、任意の論理ドライブ番号(Logical Unit Number)です。 ALLを指定すると全ての論理ドライブが対象になります。

スケジュール設定時のATのコマンドの書式(抜粋)は、次の通りです。

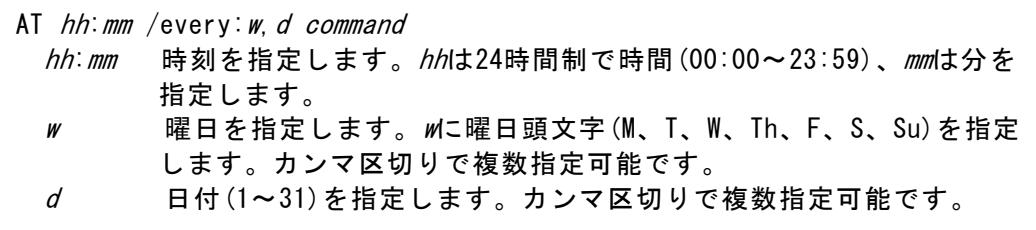

※ATコマンドの詳細については、ご使用のWindowsのヘルプを参照してください。

例:毎週日曜日と毎月1日の 23:00 に整合性チェックを自動実行する場合。

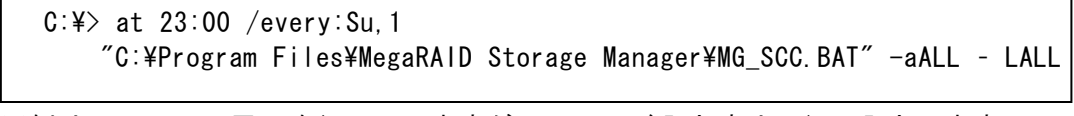

※例はマニュアル用に改行していますが、コマンド入力時は1行で入力します。

#### **[**整合性チェックのスケジュール確認手順**]**

登録したスケジュールは、登録時に使用したWindows OSのATコマンドで確認できます。

- 1. Windowsのコマンドプロンプト画面を開きます。
- 2. コマンドプロンプトからATコマンドを入力し、登録済みのスケジュールを確認します。 スケジュール参照時のATのコマンドの書式(抜粋)は、次の通りです。

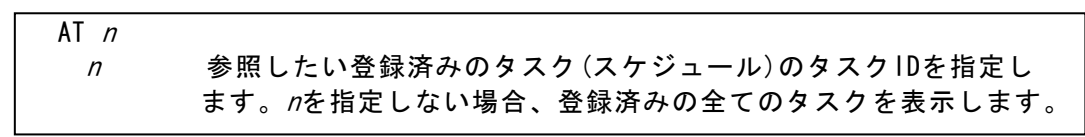

※ATコマンドの詳細については、ご使用のWindowsのヘルプを参照してください。

#### **[**整合性チェックのスケジュール削除手順**]**

登録したスケジュールは、登録時に使用したWindows OSのATコマンドで削除できます。

- 1. Windowsのコマンドプロンプト画面を開きます。
- 2. コマンドプロンプトからATコマンドを入力し、登録済みのスケジュールを削除します。 スケジュール削除時のATのコマンドの書式(抜粋)は、次の通りです。

AT  $n$  /delete

<sup>n</sup> 削除したい登録済みのタスク(スケジュール)のタスクIDを指定し ます。nを指定しない場合、登録済みの全てのタスクを削除します。

※ATコマンドの詳細については、ご使用のWindowsのヘルプを参照してください。

#### 重要

整合性チェックのスケジューリング機能(MG\_SCC.BAT)が起動されると、稼動 ログ(MG\_SCC.log, MegaSAS.log)が出力されます。稼動ログを削除するには、 定期的にログクリアツール(MG\_RMLOG.BAT)を ATコマンドで指定してください。 この際、ご使用の環境でのCheck Consistencyに要する時間を考慮して、MG\_ RMLOG.BATの起動スケジュールを設定願います。MG\_RMLOG.BATは、パラメータ 不要です。

## *3.5 Patrol Read(*パトロールリード*)*機能

Patrol Read(パトロールリード)はホットスペアディスクを含む全てのアレイを構成している物 理ドライブで動作し、エラーの検出/復旧をおこないます。

## 重要

Check Consistency機能やパトロールリード機能は、アレイの整合性を保つ以外 にアクセス頻度の低いファイルや、未使用領域の後発不良を発見する効果も得ら れます。論理ドライブが縮退した状態で後発不良を検出するとデータの復旧(ある いはシステムの復旧)ができなくなりますので、後発不良の早期発見は予防保守の 観点で非常に効果があります。

このためシステムの負荷が少ない時間に週1回は実施して頂くことを強く推奨 します。

#### **3.5.1 Patrol Read**の手動実行

Patrol Readの手動実行は以下の手順で実行します。

#### **[Patrol Read**実行手順**]**

1. Physical/Logicalビューにてコントローラを選択 した状態で、メニューバーから[Operations]→ [Start Patrol Read]をクリックします。

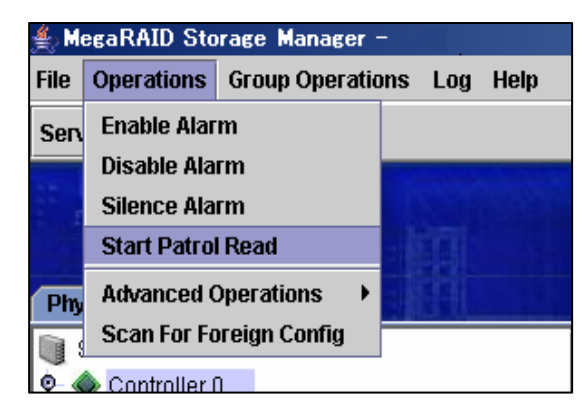

2. 右の確認ダイアログが表示された場合は「はい]を クリックします。 Patrol Readが実行されます。

MegaRAID Storage Manager - 1.00  $\vert x \vert$ Warning: This will start Patrol Read operation. Are you sure?  $\left\lVert \frac{1}{2} \ln \omega \right\rVert$ いいえ(N)

動作中のPatrol Readを中断したい場合は、 [Operations]→[Stop Patrol Read]をクリック します。

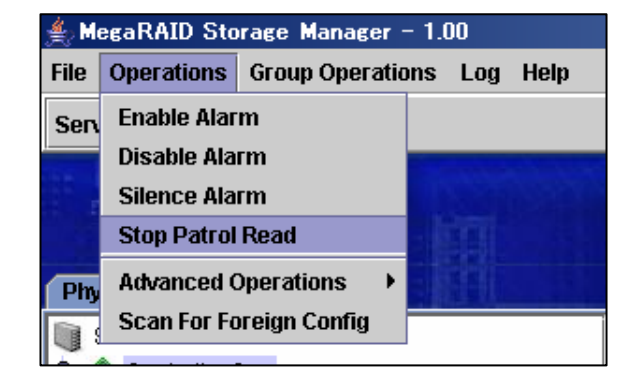

#### **3.5.2 Patrol Read**のスケジュール実行

Patrol Readのスケジュールは以下の手順で設定します。

#### **[Patrol Read**のスケジューリング手順**]**

- 1. Physical/Logicalビューにてコントローラを選択し、[Operations]タブを選択します。
- 2. [Set Patrol Read Properties]をチェックします。
- 3. 右図のスケジュール設定画面が表示される ので、Operation Modeを[Auto]に変更します。

```
既に[Auto]になっている場合は、変更の必要は
ありません。
```
[Auto]: Patrol Read のスケジュール実行をします。

[Manual]: Patrol Read のスケジュール実行を無効に して手動実行のみを可能にします。

[Disabled]: Patrol Read を無効にします。

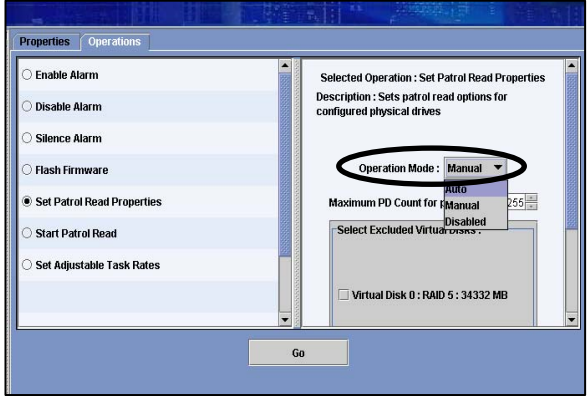

4. それぞれ以下の項目を設定したい値に変更し[Go]をクリックします。

[Maximum PD Count for patrolling]: Patrol Read を実行する最大物理ドライブ数を設定します。 デフォルトの値(255)から変更しないでください。

[Continuous Patrolling]: 本機能は未サポートです。チェックしないでください。

[Select Excluded Virtual Disks]:

本項目に表示される論理ドライブをチェックすると、チェックした論理ドライブには Patrol Read を実行しません。すべての論理ドライブに Patrol Read を実行する場合は、 本オプションにはチェックしないでください。

[Execution Frequency]: Patrol Read を実行する間隔を設定します。 単位は、時間(hour)、分(minutes)、秒(second)で設定できます。

### 注意

- ・Patrol Readを手動実行している途中にサーバをシャットダウンした場合は、 Patrol Readは停止します。再度実行してください。
- ・Patrol Readをスケジュール実行している途中にサーバをシャットダウンした場 合は、サーバ起動時にPatrol Readは最初から開始されます。

#### *3.6* リビルド機能

本機能は縮退したアレイを復旧する機能です。本機能を行なうにためは、故障したハードディ スクドライブを正常なハードディスクドライブに交換後、実施してください。 リビルドを行なうためには以下の3つの方法があります。

#### **[**ホットスワップリビルド**]**:

システム運用中に故障したハードディスクドライブを正常なハードディスクドライブに交換 することにより実行するリビルド機能です。

#### **[**ホットスペアリビルド**]**:

あらかじめホットスペアディスクを作成しておくことにより、ハードディスクドライブの故 障が発生した時点で自動的にホットスペアディスクを使用してリビルドを開始する機能です。 ホットスペアディスクには次の2種類があります。

- ・Global Hotspare
	- すべてのアレイに対して動作するホットスペアディスクとして使用されます。
- ・Dedicated Spare
	- 指定したアレイにのみ動作するホットスペアディスクとして使用されます。

#### **[MSM**からのリビルド実行**]**:

故障したハードディスクドライブを右クリックすると表示される[Rebuild]を選択することに より実行するリビルド機能です。本機能は故障したハードディスクドライブを利用してアレ イの復旧を試みますので、リビルドに失敗やアレイが復旧できてもすぐに縮退する可能性が あります。

このため、リビルド後の動作は保障できません。

以下にホットスワップリビルドとホットスペアリビルドの実行方法について示します。

 注意

- ・アレイのリビルド実行中は、ハードディスクドライブの抜き差しは実施しないで ください。
- ・リビルドを実行するためには、交換するハードディスクドライブのディスク容量 と同じかそれ以上のディスク容量のハードディスクドライブに交換する必要があ ります。

#### **3.6.1** ホットスワップリビルド

本機能は以下の手順で実行します。

1. 故障したハードディスクドライブを確認します。右図はMSMの表 示例です。 ■● は縮退している論理ドライブを示し, ? ● は故障している ハードディスクドライブを示します。

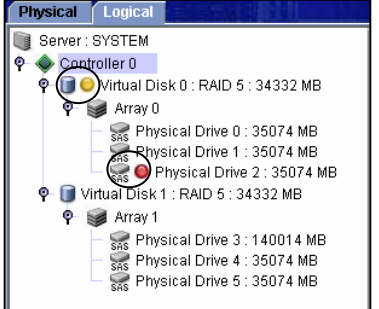

2. 故障したハードディスクドライブを抜きます。

3. 故障したハードディスクドライブを抜いたスロットに、交換用 のハードディスクドライブを実装します。実装後、リビルドが開 始します。 はリビルド実行中のハードディスクドライブを示します。 進捗率の確認はメニューバーの[Group Operations]→[Show Progress]にて確認できます。

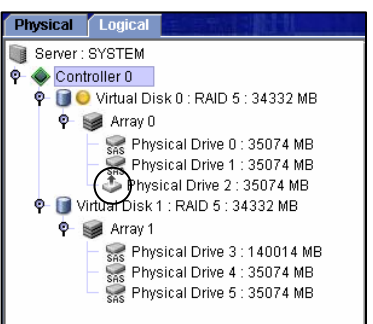

#### 注意

ホットスワップリビルドを実施する場合は、ハードディスクドライブを取り外して から替わりのハードディスクドライブを取り付けるまでに60秒以上の間隔をあけて ください。この間隔が短いと予期せぬ事象が発生する可能性があります (MSM上で ハードディスクドライブの取り外し/取り付けを認識できてから次の作業を行なっ てください) 。

#### **3.6.2** ホットスペアリビルド

#### **3.6.2.1** ホットスペアディスクの設定方法

#### **Global Hotspare**の設定方法

- 1. Physicalビューにて未使用のハードディスクドライブを指定し、右クリックします。
- 2. 右クリックメニューより[Make Global Hotspare]を選択します。
- 3. ハードディスクドライブがホットスペアディスクに設定されます。

#### **Dedicated Hotspare**の設定方法

- **1.** Physicalビューにて未使用のハードディスクドライブを選択し、[Operations]タブを選択 します。
- **2.** [Make Dedicated Hotspare]をチェックします。
- **3.** 右図のアレイ選択画面が表示されるので、 Select arrayにて専用に動作させるアレイを チェックし、[Go]をクリックします。

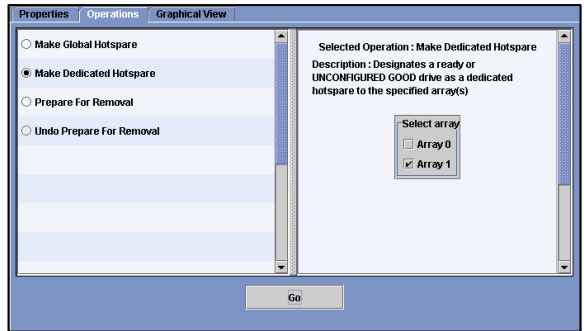

#### 山注意

・ ホットスペアディスクには、アレイを構成するハードディスクドライブの容量 と同じか容量の大きいものを使用してください。ハードディスクドライブの容 量が小さいとホットスペアリビルド機能は動作しません。

#### **3.6.2.2** ホットスペアディスクの設定解除方法

- 1. ホットスペアディスクを指定し、右クリックをします。
- 2. 右クリックメニューより[Remove Hotspare]を選択します。
- 3. 確認メッセージが表示されますので、[はい]を選択します。[いいえ]を選択すると、設 定解除処理は中止されます。
- 4. ホットスペアディスク設定が解除され、未使用のハードディスクドライブ表示となりま す。

## *3.7 Reconstruction* 機能

Reconstructionは既存のアレイに対して、アレイ容量の拡張やRAID Levelの変更をおこないま す。

### 重要:Reconstructionの実行について

不測の事態があっても対処できるように、容量を追加する前に必ず、ロジカルド ライブ上にあるパーティションのバックアップを行なうことをお勧めします。

#### 注意

Reconstruction実行後のキャンセルはできません。

#### 山ヒント

Reconstruction機能は以下の条件のときのみ実施することができます。 アレイには、ただ1つの論理ドライブが構成されていること (アレイに複数の論理 ドライブが構成されている場合はReconstruction機能を実行できません)。

#### **3.7.1 Reconstruction**の実行

Reconstruction の実行は、Logical ビューにて実施 する論理ドライブを右クリックし、[Advanced Operations]→[Reconstruction Wizard]をクリック し、右の確認メッセージで[はい]を選択して表示さ れる Reconstruction Wizard から行ないます。

また、Reconstruction Wizard は Logical ビューに て実施する論理ドライブを選択後、メニューバーか ら[Operations]→[Advanced Operations]→ [Reconstruction Wizard]をクリックすることでも同 様に実行できます

Reconstruction の種類は Add Drive、Remove Drive、 Change RAID Level の 3 種類があります。

[Add Drive]: 本機能は論理ドライブに物理ドライブを追加し、 アレイの容量を拡張します。

[Remove Drive]: 本機能は論理ドライブから物理ドライブを切り 離し、RAID Level を RAID 0 に変換します。

[Change RAID Level]: 本機能は RAID Level を RAID 0 に変換します。

以降に各 Reconstruction での実行手順を説明します。

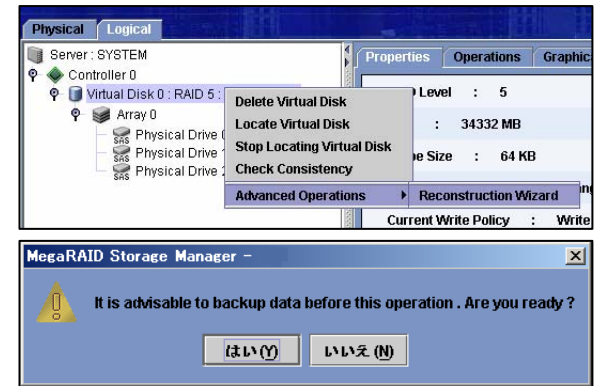

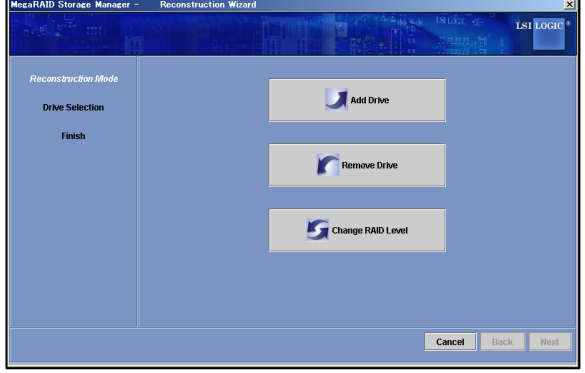

#### **3.7.1.1 Add Drive**

本機能は論理ドライブに物理ドライブを追加し、アレイの容量を拡張します。 以下に実行手順について説明します。

- 1. Reconstruction Wizard の Reconstruction Mode で[Add Drive]ボタンをクリックしてください。
- 2. 上側のリストから追加する物理ドライブを選択 して ■ ボタンをクリックし、下側のリストに 移動させてから[Next]ボタンをクリックしてく ださい。

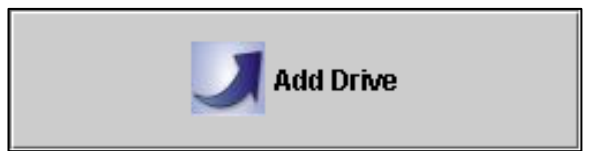

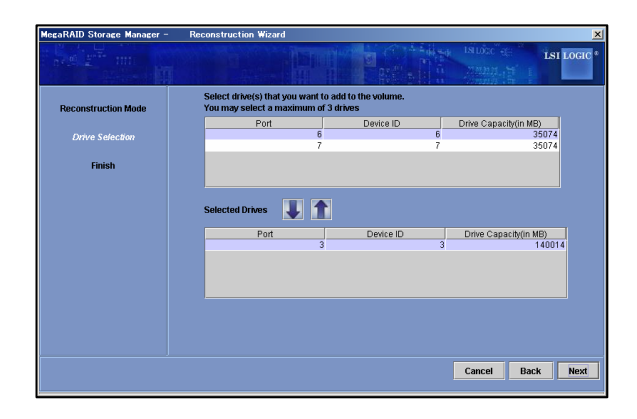

3. 追加される物理ドライブが赤文字で表示されま す。New RAID Level から拡張後の RAID Level を選択し、[Finish]ボタンをクリックしてくだ さい。

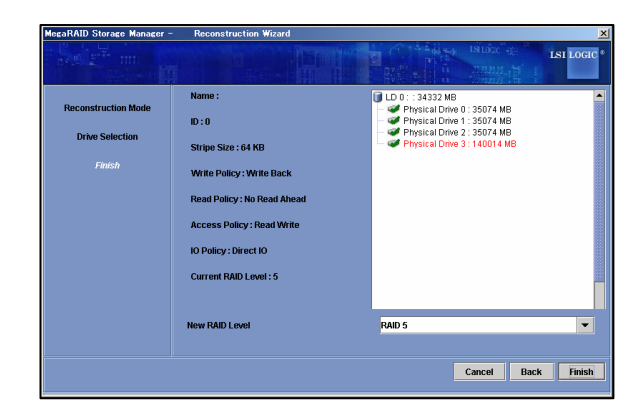

4. 確認メッセージが表示されますので、[はい]を 選択します。[いいえ]を選択すると、Add Drive は実行されません。

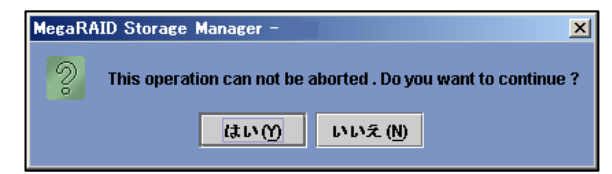

進捗率の確認はメニューバーの[Group Operations]→[Show Progress]にて確認できます。

## 山注意

- Reconstruction機能のAdd Driveを実施する場合、複数のHDDを指定しないでく ださい。複数のHDDを指定する必要がある場合、1つのHDDの追加を完了させて から、あらためてAdd Drive機能を開始してください。
- Add Drive機能は、アレイの容量を増加させますが、OSから認識されるパー ティションのサイズを増加させる機能ではありません。パーティション容量を 増加させる場合には、パーティションを削除し、アレイの容量を増やした後 で、目的のサイズで再作成をおこなってください。この際、必要なデータの バックアップを忘れずに実施してください。

#### **3.7.1.2 Remove Drive**

本機能は論理ドライブから物理ドライブを切り離し、RAID Level を RAID 0 に変換します。 以下に実行手順について説明します。

1. Reconstruction Wizard の Reconstruction Mode で[Remove Drive]ボタンをクリックしてくださ い。

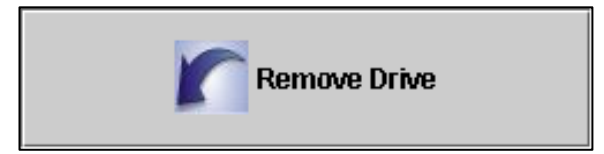

2. 上側のリストから切り離す物理ドライブを選択 して いボタンをクリックし、下側のリストに 移動させてから[Next]ボタンをクリックしてく ださい。

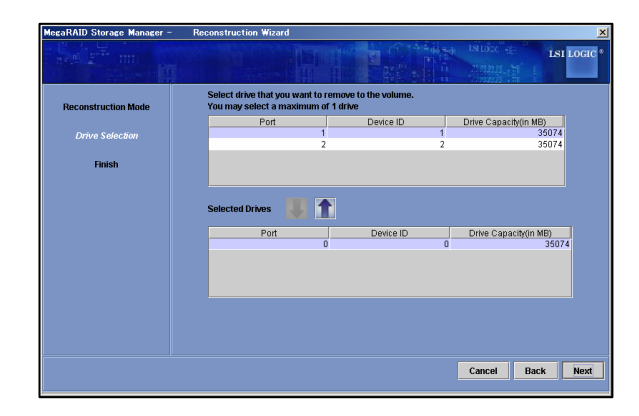

3. 切り離される物理ドライブが赤文字で表示され ます。内容確認後、[Finish]ボタンをクリック してください。

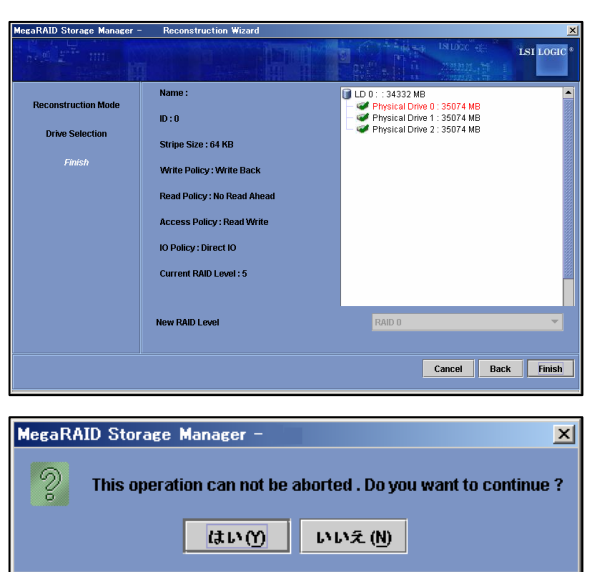

4. 確認メッセージが表示されますので、[はい]を 選択します。[いいえ]を選択すると、Remove Drive は実行されません。

進捗率の確認はメニューバーの[Group Operations]→[Show Progress]にて確認できます。

#### **3.7.1.3 Change RAID Level**

本機能は RAID Level を RAID 0 に変換します。 以下に実行手順について説明します。

- 1. Reconstruction Wizard の Reconstruction Mode で[Change RAID Level]ボタンをクリックしてく ださい。
- 2. New RAID Level から RAID 0 を選択し、 [Finish]ボタンをクリックしてください。

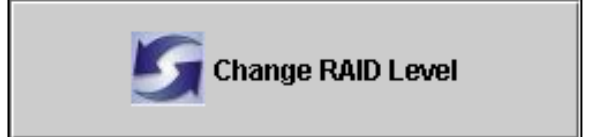

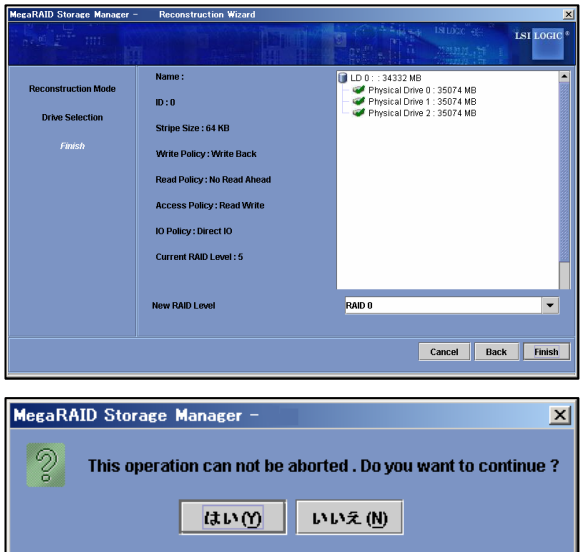

3. 確認メッセージが表示されますので、[はい]を 選択します。[いいえ]を選択すると、Change RAID Level は実行されません。

進捗率の確認はメニューバーの[Group Operations]→[Show Progress]にて確認できます。

## *3.8* エラーポップアップ機能

エラーポップアップ機能は、エラーが発生した場合に、対象のサーバ画面上にエラーポップ アップを表示する機能です。

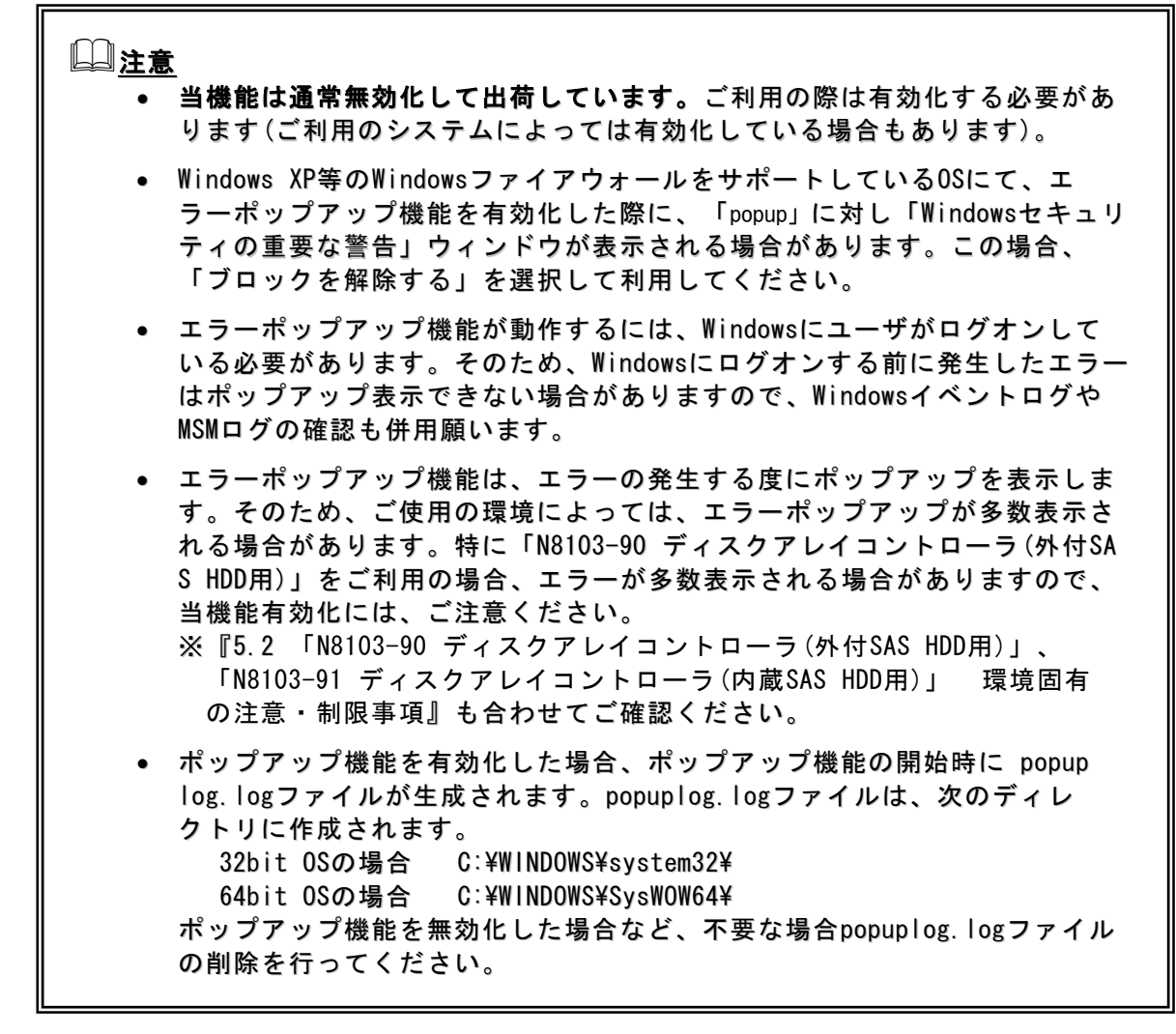

エラーポップアップ機能の有効化、無効化、設定確認は、MSMのインストールフォルダ(\*1)にあ る次のBATファイルを使用します。

- ・ POP\_ENBL.BAT: エラーポップアップ有効化
- ・ POP\_DSBL.BAT: エラーポップアップ無効化
- ・ POP\_CHK.BAT: エラーポップアップ設定確認

\*1:MSMを規定値のフォルダにインストールしている場合、これらのBATファイルは、次の フォルダにあります。 32bit OSの場合: "C:\Program Files\MegaRAID Storage Manager" 64bit OSの場合: "C:\Program Files (x86)\MegaRAID Storage Manager"

#### **[**エラーポップアップ機能の有効化手順**]**

エラーポップアップ機能の有効化は、次の手順で行います。

- 1. Windowsのコマンドプロンプト画面を開きます。
- 2. コマンドプロンプトからPOP ENBL.BATを実行します。設定が正常終了すると、次のような結 果になります。

Enabled registry setting was successful. Please reboot the system. 続行するには何かキーを押してください . . .

3. Enterキーを押下後、本体装置を再起動します。

#### **[**エラーポップアップ機能の無効化手順**]**

エラーポップアップ機能の無効化は、次の手順で行います。

- 1. Windowsのコマンドプロンプト画面を開きます。
- 2. コマンドプロンプトからPOP\_DSBL.BATを実行します。設定が正常終了すると、次のような結 果になります。

Disabled registry setting was successful. Please reboot the system. 続行するには何かキーを押してください . . .

3. Enterキーを押下後、本体装置を再起動します。

#### **[**エラーポップアップ機能の設定確認手順**]**

エラーポップアップ機能の設定確認は、次の手順で行います。

- 1. Windowsのコマンドプロンプト画面を開きます。
- 2. コマンドプロンプトからPOP CHK.BATを実行します。エラーポップアップ機能の設定状況に 応じて、次の結果が表示されます。

[ 設定が有効な場合 ]

Popup Setting = Enable Popup Process = Running 続行するには何かキーを押してください . . .

[ 設定が無効な場合 ]

Popup Setting = Disable Popup Process = Not Running 続行するには何かキーを押してください . . .

3. Enterキーを押下します。または、コマンドプロンプト画面を閉じます。

## *3.9* ヘルプ

メニューバーから[Help]→[Help]を選択すると、MSMに標準添付のヘルプが表示されます。 (英文)

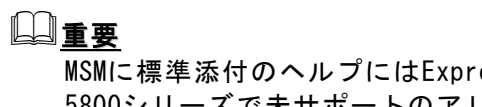

MSMに標準添付のヘルプにはExpress5800シリーズで未サポートの機能やExpress 5800シリーズで未サポートのアレイボードに関する機能についても記述されていま す。サポート機能については本マニュアルで確認してください。

#### バージョン確認方法

メニューバーから[Help]→[About]を選択すると、MSMのバージョンが確認できます。 また、[Server Info]ボタンを選択すると右図のようなサーバに関する情報が表示されます。

MegaRAID Storage Manager - v1.14-02  $\vert x \vert$ LSI LOGIC<sup>®</sup> MegaRAID Storage Manager - v1.14-02 Client Build: 1.14 Build 01 Copyright @ 2006 LSI Logic Corporation. All Rights Reserved. Server Info | OK |

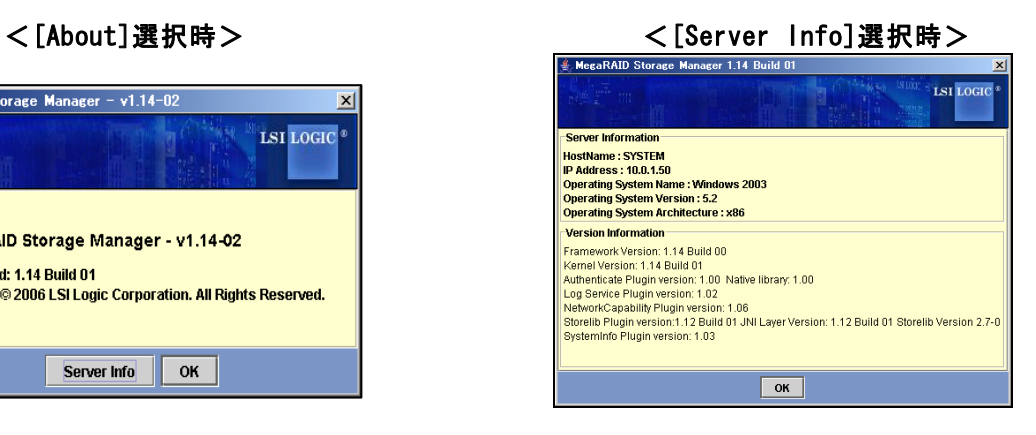

## *4.* その他の情報

*4.1* MegaRAID Storage システム(SAS/SATA)のサポート機能

ご利用のMegaRAID Storageシステム(SAS/SATA)によって、使用できるMSMの機能が異なります。 各システムでサポートする機能に関しましては、以下の表を参照願います。

#### 凡例

MegaRAID Storageシステム(SAS/SATA) Embedded MegaRAID: LSI Logic Embedded MegaRAID(tm) N8103-90: N8103-90 ディスクアレイコントローラ(外付SAS HDD用) N8103-91: N8103-91 ディスクアレイコントローラ(内蔵SAS HDD用) N8103-99: N8103-99 ディスクアレイコントローラ(0ch) N8403-019: N8403-019 ディスクアレイコントローラ ROMB: LSI Logic MegaRAID(tm) SAS PCI EXPRESS(tm) ROMB

○:サポート機能、×:未サポート機能

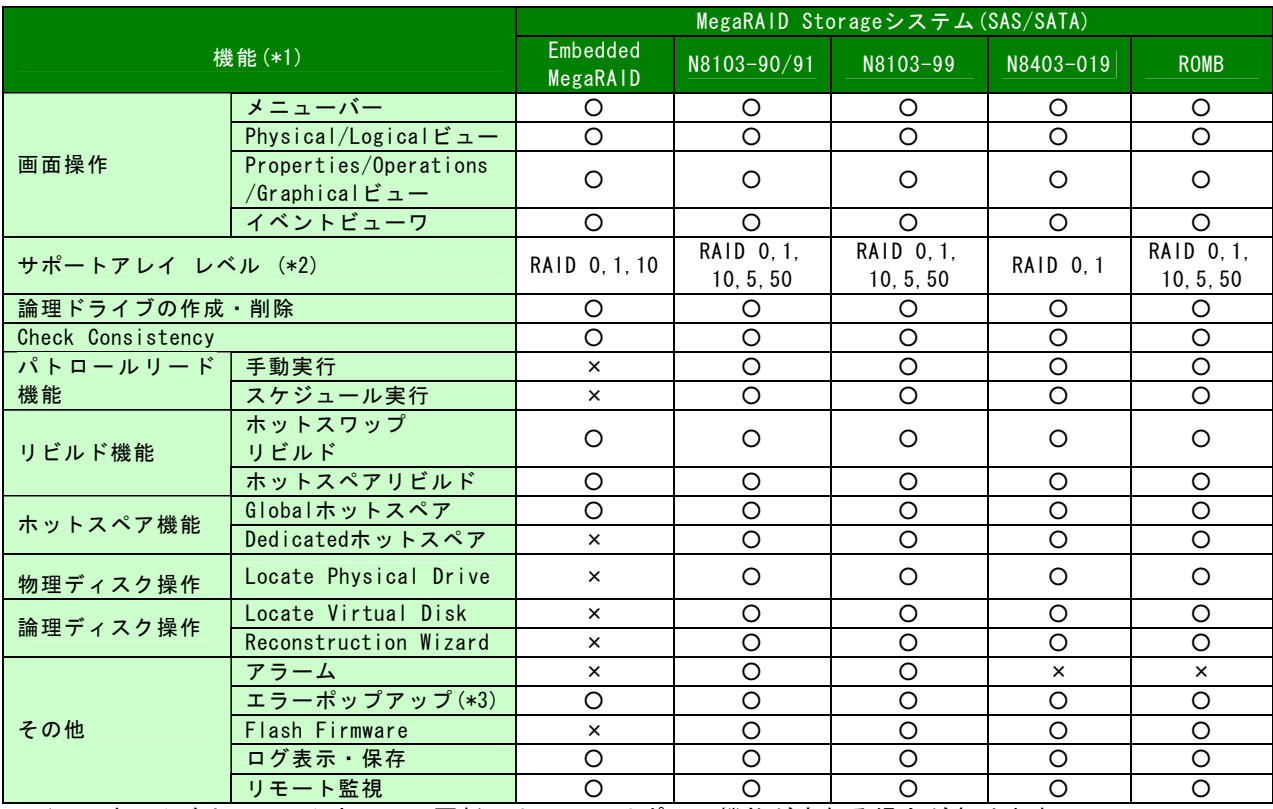

\*1 : ドライバやファームウェアの更新によって、サポート機能が変わる場合があります。

\*2 : ご利用の本体装置によって、サポートするアレイのレベルが変わる場合があります。

\*3 : 出荷時無効です。当機能をご利用の際には、お客様にて有効化して頂く必要があります。

## *4.2* Hot Spare Disk 種別の確認方法

MSMを使用して、設定済みのHot Spare Diskの種別を確認することができます。Hot Spare Disk の種別は、「Global Hot Spare Disk」と「Dedicated Hot Spare Disk」の2種類に区別されま す。

#### 確認方法

- 「Global Hot Spare Disk」と「Dedicated Hot Spare Disk」は、次のようにして確認できます。 • Global Hot Spare Disk
	- 「Physicalビュー」に表示されるが、「Logicalビュー」に表示されないHot Spare Disk が「Global Hot Spare Disk」です。
	- Dedicated Hot Spare Disk 「Physicalビュー」にも「Logicalビュー」にも表示されるHot Spare Diskが「Dedicated Hot Spare Disk」です。

#### Hot Spare Disk種別確認の具体例

- 1. MSMを起動します。
- 2. Physicalビューを表示し、Hot Spare Diskのアイコン表示(※)があるディスクを確認しま す。

ここで表示されるHot Spare Diskは、Global Hot Spare DiskとDedicated Hot Spare Disk の両方が表示されます(図の赤枠で囲った部分)

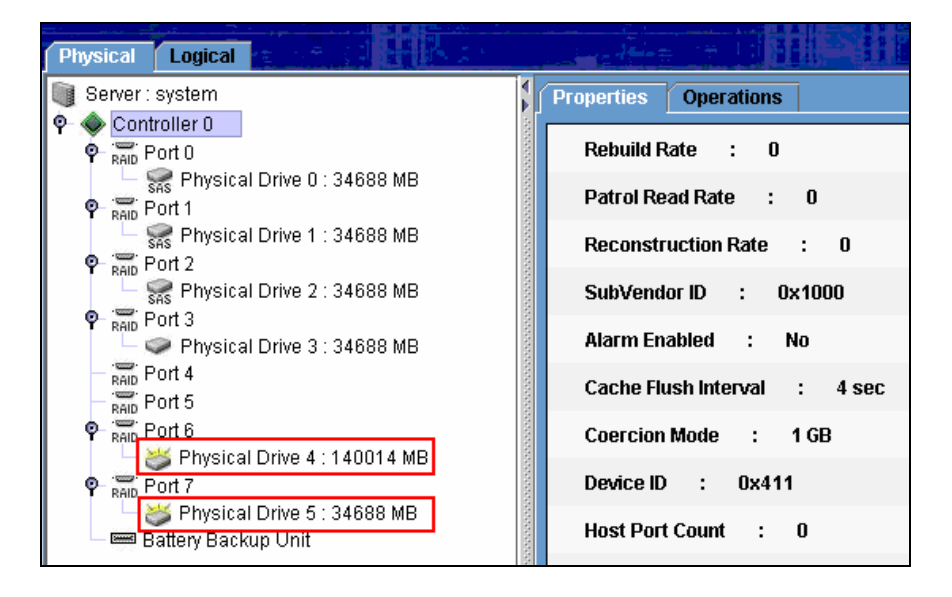

3. Logicalビューに変更し、表示されるHot Spare DiskがDedicated Hot Spare Diskになりま す(画面例ではPhysical Drive 5)。

一方、2.で表示されていて3.で表示されないHot Spare DiskがGlobal Hot Spare Diskにな ります(画面例ではPhysical Drive 4)。

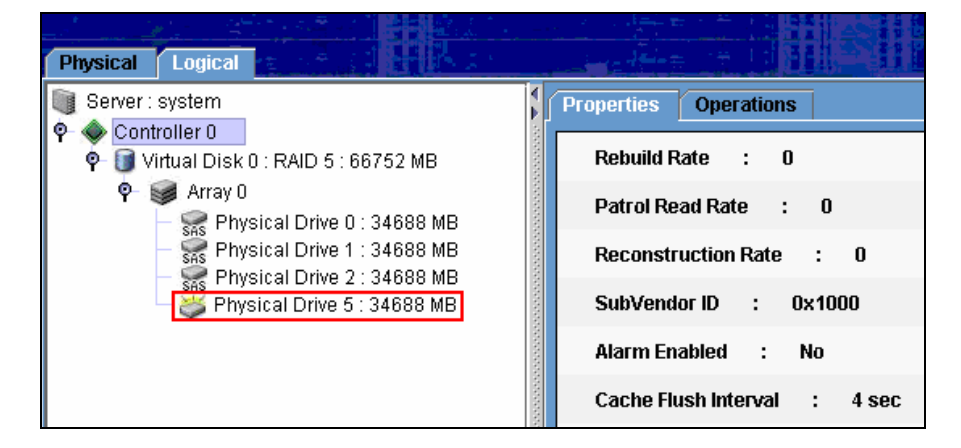

## *5.* 注意・制限事項

*5.1* MegaRAID Storage システム(SAS/SATA)共通の注意・制限事項 MSMでは以下のMegaRAID Storageシステム(SAS/SATA)共通の注意・制限事項があります。

#### [MSMインストール/アンインストール]

- ・ MSMのインストール時に動的ポート(49152以上の任意の空きポート)を1つ一時的に使用しま す。インストール完了後は、使用しません。
- ・ Windows XP等のWindowsファイアウォールをサポートしているOSにて、MSMをインストールす ると、MSM起動時に"javaw"に対し「Windowsセキュリティの重要な警告」ウィンドウが表 示される場合があります。この場合、「ブロックを解除する」を選択して利用してください。
- ・ MSMをインストール時、"popup"に対し、「Windows セキュリティの重要な警告」ウィンド ウが表示される場合があります。対象のモジュールはインストーラ内で無効化しており運用 上問題はありませんので、本警告ウィンドウは無視してください。なお、本警告ウィンドウ はシステム再起動後、表示されなくなります。
- ・ MSMのインストール時に、「Standby/Hibernation Lock (\*1)」ドライバのインストールに対 し、「セキュリティの警告」のダイアログが表示される場合があります。当警告が表示され た場合、「このドライバソフトウェアをインストールしますか?」の問いに対し、「はい」 を選択してインストールを継続してください。
- \*1 : 64bit OSの場合、「NEC Standby/Hibernation Lock」と表示されます。
- ・ リモートコンピュータで制御する場合、MSMはローカルコンピュータ/リモートコンピュータ の両方にインストールされている必要があります。
- ・ MSMインストール時に、C:ドライブ直下にpopuplog.logファイルが作成されます。リブート 後は当ファイルを使用しませんので削除可能です。

#### [MSM操作]

・ MSM関連サービスが起動完了するまで、MSMクライアントの起動はできません。関連サービス 起動完了前にMSMクライアントを起動した場合、次のエラーを表示します。 "Fatal Eror:Cannot connect to Framework!"

MSM関連サービスは、次の2つです。

- 1. サービス名: MegaMonitorSrv、 表示名: MRMonitor
- 2. サービス名: MSMFramework、 表示名: MSMFramework
- ・ OperationsタブでReplace Missing Physical Driveを選択した際に、右側のフレームに項 目の無いプルダウンメニューが表示される場合があります。当機能は使用しないでください。
- ・ リモートコンピュータで制御されるシステムにてWindows OSのファイアウォール機能等が動 作している場合、リモートコンピュータ側より制御できません。この場合、リモートコン ピュータから制御可能な設定に変更してください。ファイアウォールに対するPort設定など を見直してください。
- ・ MSMは3071, 5571の予約済みポートを利用しています。これらのポート番号は変更できませ ん。また、32000番以降の任意の空きポートを使用します。
- ・ ローカル/リモート両方のMSMから同時にアクセスできますが、Full Access権限があるのは、 一度に1つのMSMからのみです。Login ModeでFull Accessを選択できない場合、他のクライ アントからアクセスしていないか確認してください。他のクライアントからのアクセス状況 は、MSMのログから確認できます。
- ・ ログイン画面の「User name」フィールドに、システム管理者(Administrators)権限のある ユーザ名として指定できるのは、監視対象のサーバローカルのユーザです。ドメインにて ユーザ管理している環境などで、ドメインユーザに対してAdministrator権限を付与しても システム管理者としてログインできません。
- ・ リモート接続する際に、MSMクライアントの属するサブネットに、1台以上のMegaRAID Stor ageシステム(SAS/SATA)搭載サーバが存在しないと、MSMクライアントを起動できません。
- ・ 複数のサブネットに属するサーバに対しては、リモートからのMSMの利用はできません。 サーバ上のMSMを使用してください。
- ・ リスキャンを再度実施する場合は、60秒以上の間隔をあけてください。この間隔が短いと予 期せぬ事象が発生する可能性があります。
- ・ "Prepare For Removal"/"Undo Prepare For Removal"機能は実行しないで下さい。 これらは、HDDのスピンドルモータの回転を止めたり、再起動する機能ですが、HDD交換にお いて特に必要のない操作です。

#### [論理ドライブの作成・削除]

- ・ 「RAID 1のスパン(RAID 10)」または「RAID 5のスパン(RAID 50)」を容量指定して作成す る場合は、最大容量の値を指定してください(規定値)。容量変更は行わないでください。
- ・ 論理ドライブを作成する場合、以下のハードディスクドライブは使用しないでください。 - パーティションのあるハードディスクドライブ
	- 他アレイで使用していたハードディスクドライブ
- ・ 論理ドライブを作成中は処理を完了するまでシステムをシャットダウンや、ハードディスク ドライブの挿抜は行なわないでください。
- ・ MSM1.14-02から[Default Write Policy]に"Use Write Through for failed or missing ba ttery"のチェックボックスが追加されました。[Default Write Policy]にて「Write Back」 選択時、"Use Write Through for failed or missing battery" の初期値はチェック状態 ですが、必ずチェックを外してください。チェック状態では、バッテリー(iBBU)が付いてい ても、「Write Trough」になります。

#### [リビルド機能]

- ・ リビルド実行中は、ハードディスクドライブの抜き差しは実施しないでください。
- ・ ホットスワップリビルドを実施する場合は、ハードディスクドライブを取り外してから替わりの ハードディスクドライブを取り付けるまでに60秒以上の間隔を空けてください。
- ・ ホットスペアディスクは、以下に示す状態のハードディスクドライブを指定できません。こ の場合、新品のハードディスクドライブか、フォーマット済みのハードディスクドライブを 使用してください。
	- パーティションのあるハードディスクドライブ
	- 他アレイで使用していたハードディスクドライブ

#### [Patrol Read(パトロールリード)機能]

- ・ 本体装置を再起動すると、パトロールリード機能は停止します。本体装置再起動後、パト ロールリードを再開すると、最初からやり直します。
- ・ Properties/Operations/Graphicalビュ-から"Stop Patrol Read"を実行し、途中でパト ロールリードを停止させた場合でも、"Complete"と表示されます。

#### [エラーポップアップ機能]

- ・ エラーポップアップ機能は通常無効化して出荷しています。ご利用の際は有効化する必要が あります(ご利用のシステムによっては有効化している場合もあります)。有効化/無効化手 順、または、設定確認手順については、「3.8 エラーポップアップ機能」を参照願います。
- ・ Windows XP等のWindowsファイアウォールをサポートしているOSにて、エラーポップアップ 機能を有効化した際に、「popup」に対し「Windowsセキュリティの重要な警告」ウィンドウ が表示される場合があります。この場合、「ブロックを解除する」を選択して利用してくだ さい。
- ・ エラーポップアップ機能が動作するには、Windowsにユーザがログオンしている必要があり ます。そのため、Windowsにログオンする前に発生したエラーはポップアップ表示できない 場合がありますので、WindowsイベントログやMSMログの確認も併用願います。
- ・ エラーポップアップ機能は、エラーの発生する度にポップアップを表示します。そのため、 ご使用の環境によっては、エラーポップアップが多数表示される場合があります。特に「N8 103-90 ディスクアレイコントローラ(外付SAS HDD用)」をご利用の場合、エラーが多数表示 される場合がありますので、当機能有効化には、ご注意ください。『5.2 「N8103-90 ディ スクアレイコントローラ(外付SAS HDD用)」、「N8103-91 ディスクアレイコントローラ(内 蔵SAS HDD用)」 環境固有の注意・制限事項』も合わせてご確認ください。

・ ポップアップ機能を有効化した場合、ポップアップ機能の開始時にpopuplog.logファイルが 生成されます。popuplog.logファイルは、次のディレクトリに作成されます。 32bit OSの場合 C:\WINDOWS\svstem32\ 64bit OSの場合 C:\WINDOWS\SysWOW64\ ポップアップ機能を無効化した場合など、不要な場合popuplog.logファイルの削除を行っ てください。

#### [その他]

- ・ 本 HDDの劣化などによる障害を早期検出し、HDD障害発生時の修復失敗の可能性を軽減するた め、接続する全ての論理ドライブやHDDに対して Check Consistencyやパトロールリード を定期的に実施されることを強くお奨めいたします。
- ・ ESMPROの通報機能にて通報されるイベントは、ESMPROのアイコン表示上、全て緑のアイコン (情報イベントとみえる)となりますので注意願います。
- ・ 「Log 」メニューの「Save Log」から「保存」ダイアログを表示した場合、「デスクトッ プ」フォルダが正しく表示できません。ログを保存する場合、「デスクトップ」以外のフォ ルダを指定してください。
- ・ HDDアイコンを選択時に、Operationsメニューに表示される「Locate Physical Drive」、 「Stop Locating Physical Drive」は「N8103-90 ディスクアレイコントローラ(外付SAS H DD用)」以外では未サポートです。使用しないでください。
- ・ MSMを起動する場合、256色以上表示できる画面設定が必要です。256色未満では、エラー メッセージを表示し、MSMは起動できません。
- ・ Save Logでダイアログ表示し、詳細ボタンを選択した場合、「型」の部分の表示が文字化け します。Save Logで表示されるべき「型」を確認する場合、Windows標準のExploreを使用し て「種類」を確認してください。
- ・ MSMを再起動した際に、MSM上のログが消える場合があります。MSM終了前のログを確認する 際には、MSMログの保存機能を使用するか、Windowsイベントログを確認してください。
- ・ サーバのIPアドレスを変更した場合、本体装置の再起動が必要です。
- ・ 64bit OSであっても、MSMのOS Architecture表示は「x86」と表示されます。

## *5.2* 「*N8103-90* ディスクアレイコントローラ*(*外付 *SAS HDD* 用*)*」、 「*N8103-91* ディスクアレイコントローラ*(*内蔵 *SAS HDD* 用*)*」 環境固有の注意・制限事項

MSMでは以下の「N8103-90 ディスクアレイコントローラ(外付SAS HDD用)」、「N8103-91 ディ スクアレイコントローラ(内蔵SAS HDD用)」環境固有の注意・制限事項があります。

#### [MSM表示]

- ・ ログのDate/Timeが、「OS起動完了後に発生したイベント」も「サーバ起動開始してからの 経過時間」で表示される場合があります。この場合、アプリケーションログで日時をご確認 ください。
- ・ 増設バッテリ(N8103-94)が搭載されていない場合、MSMを起動するたびに、次のメッセージ がMSMログとイベントログ(アプリケーション)に出力されます。これは、Write Policyに Wr ite Thruを設定していても出力されます。

```
[ MSMログ ] 
 Controller ID:x BBU disables; changing WB logical drivers to WT. 
[ イベントログ(アプリケーション) ] 
  ソース: MR_MONITOR 
  分類: BBU 
  イベントID: 195 
  種類: 警告 
 説明: Controller ID:x BBU disables; changing WB logical drivers to WT.
  ※x 部は、コントローラーのIDの値となります。 
このログ出力は、サーバ起動時に表示される次のメッセージに従って 'D'を入力することで抑止できま
す。 
  The battery hardware is missing or malfunctioning, or the battery is 
  unplugged. If you continue to boot the system, the battery-backed cache 
  will not function. Please contact technical support for assistance. 
  Press 'D' to disable this warning (if your controller does not have a battery).
```
・ N8141-37 Disk増設ユニット(ラックマウント用)に冗長電源が実装されていない場合、本体 装置の電源をONするたびに以下のメッセージがMSMログとイベントログ(アプリケーショ ン)に出力されますが動作上は問題ありません。また、MSMのインストール作業中には、同 メッセージのポップアップが表示される場合があります。

```
[ MSMログおよびポップアップメッセージ ] 
Controller ID:x Power supply removed on enclosure x:255 Power Supply 2. 
[ イベントログ(アプリケーション) ] 
  ソース: MR_MONITOR 
  イベントID: 173 
  種類: エラー 
 説明: Controller ID:x Power supply removed on enclosure x:255 Power Supply 2.
```
- ・ 「N8103-90 ディスクアレイコントローラ(外付SAS HDD用)」に「N8141-37 Disk増設ユニッ ト(ラックマウント用)」を接続した場合、MSMのConfiguration Wizard、Rebuild、あるいは Reconstruction機能を使用する前にディスクのスロット番号を確認する必要があります。 [注意事項]
	- スロット番号はこれらの機能を実行するときは表示されず、ディスクのPhysical Drive番号を選択します。MSMの画面左のPhysicalビューに表示されるPhysical Drive番号はDisk増設ユニットの実際のスロット番号と異なりますので注意してく ださい。スロット番号は以下の画面のコピーのようにMSMのディスクのProperties ビューで見ることができます。
	- このスロット番号は0オリジンですが、Disk増設ユニットに印刷されている番号は 1オリジンです。
	- 間違ったディスクを選択することを防ぐために、MSMのLocate機能を使用してス ロット番号が正しいかどうか確認してください。

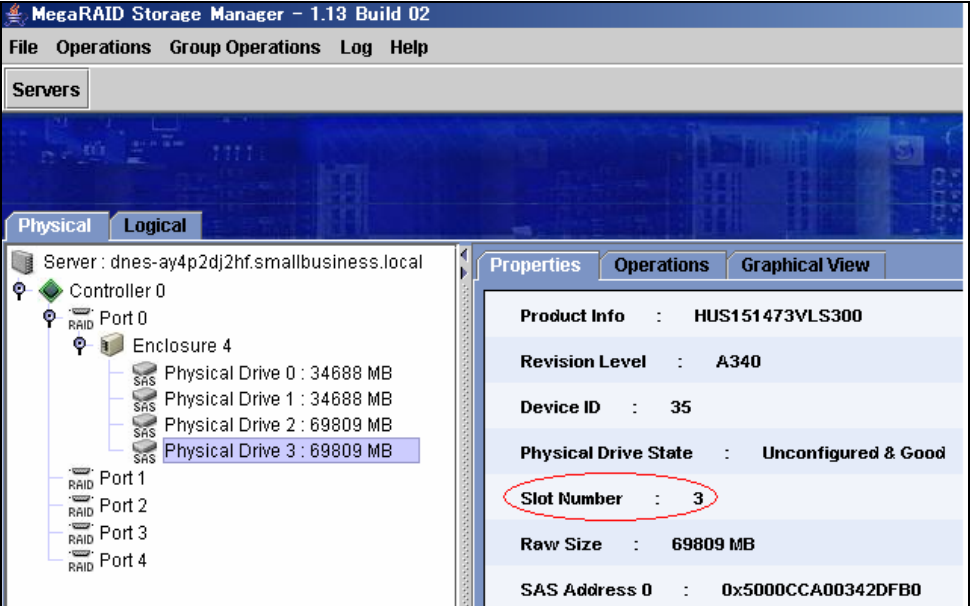

## *5.3* 「LSI Logic Embedded MegaRAID(tm)」環境固有の注意・制限事 項

MSMでは以下の「LSI Logic Embedded MegaRAID(tm)」環境固有の注意・制限事項があります。

#### [MSM操作]

- ・ 同一アレイの異なる"Virtual Disk"に対して"Virtual Disk Properties"を変更した場合、 2つ目以降の"Virtual Disk"に対する設定はできない。2つ目以降の"Virtual Disk"に対し て設定する場合には、その前に一度"Rescan"を実施してください。
- ・ RAID10を指定した場合、Rebuildが完了しても進捗表示やHDDアイコンが更新されません。表 示を更新するには、"Rescan"を実行してください。
- ・ "Dedicated Hotspare"がメニューに存在しますが、実行するとエラーになります。「LSI Lo gic Embedded MegaRAID(tm)」環境では、"Dedicated Hotspare"をサポートしていません。

#### [論理ドライブの作成・削除]

- ・ "Configration Wizard" から "Virtual Disk" 作成時、"Disk Cache Policy" に "Unchang ed"/"Enabled"を設定しても、作成後のプロパティ表示は"Write Policy"に依存した値になり ます。
- ・ "Rebuild"中や"Check Consistency"中に"Virtual Disk"は削除できません。
- ・ 「Manual Configuration」や「Guided Configuration」の際に、「Default Write Policy」 は変更しないでください。

#### [その他]

- ・ MSMログに登録される時間が、日本標準時間より9時間少なく登録される場合があります(グ リニッジ標準時で登録される場合があります)。なお、システムのイベントログには、常に 正しい時間で登録されます。ログのソート機能を使用してしまった場合は、MSMを一旦終了 して、再度起動すると、元の並び順で表示されます。
- ・ "Consistency Check"や"Rebuild"などの"Task Rates"は機能しません。
- ・ "Virtual Disk"の名前を変更しても画面更新せず、ログも登録しません。
- ・ SATA環境の場合、"Physical Disk"のプロパティ表示の"Vendor ID", "Revision Level(HDD FW)"が正しく表示されません。
- ・ "Check Consistency"でECCエラーを検出した際に"Media Error Count"が自動的に更新され ません。この場合、"Rescan"を実行して更新してください。
- ・ Windows XP Professional x64 Edition使用時に、MSM上での「OS名」表示が不正になりま す。サーバ選択画面やプロパティ表示に「Windows2003」と表示されます。

## 付録*A.* 通報監視について

ESMPRO/ServerManager にMegaRAID Storage システム(SAS/SATA)のイベントメッセージ表示を行 うことができます。設定は環境によって以下のように異なっています。

- ・監視対象の MegaRAID が接続されたサーバと別のマシンで動作する ESMPRO/ServerManager で監視を行う場合、そのマシンで以下の手順を行ってください。
- ・監視対象の MegaRAID が接続されたサーバで動作する ESMPRO/ServerManager で監視を行う 場合、設定は不要です。

#### **[Alert** 通報レジストリ設定手順**]**

- 1.CD-ROMドライブに「EXPRESSBUILDER」CD媒体をセットする。セットした後、画面に 「マスターコントロールメニュー」が表示された場合は、マスターコントロールメニューを 閉じてください。「N8103-91 ディスクアレイコントローラ(内蔵SAS HDD用)」使用時など、 「EXPRESSBUILDER」にMSMが格納されていない場合、ボード添付のCD媒体をセットしてくだ さい。
- 2. 「EXPRESSBUILDER」の「¥MSM¥」にある「MSMALRT.EXE」を起動します。 ボード添付のCD媒体をセットした場合も、¥MSM¥フォルダ直下にある「MSMALRT.EXE」を起 動します。

確認のダイアログボックスが表示されますので[はい]を選択します。

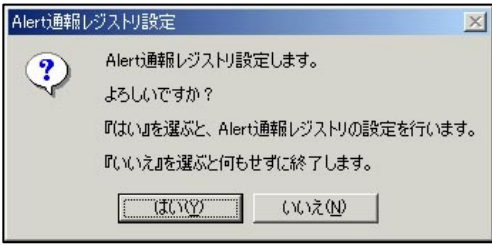

3.レジストリ設定が完了後、終了を示すダイアログボックスが表示されますので[OK]をクリックし、 システムの再起動を実施します。

#### アラート通報メッセージと処置

MSM をインストールすると、「MSM」と登録された後述の通報対象メッセージを通報対象として 設定します。この設定を変更する場合は、ESMPRO/ServerAgent の通報設定で定義し直してくだ さい。

下表の EventID は 10 進数です。マネージャの列の「○」印は ESMPRO/ServerManager への通知 を示しています。「Alive」の列の「○」印はエクスプレス通報サービスへの通知を示していま す。通報はすべて情報として通知します。

なお、「エラーポップアップ機能」を有効化した場合、当リストにあるエラーは、全てポップ アップ対象となります。

エラーメッセージによっては、「ID」、「PD」、「VD」を表示するものがあります。これらは、 次の書式で表示し、次の意味を持ちます。

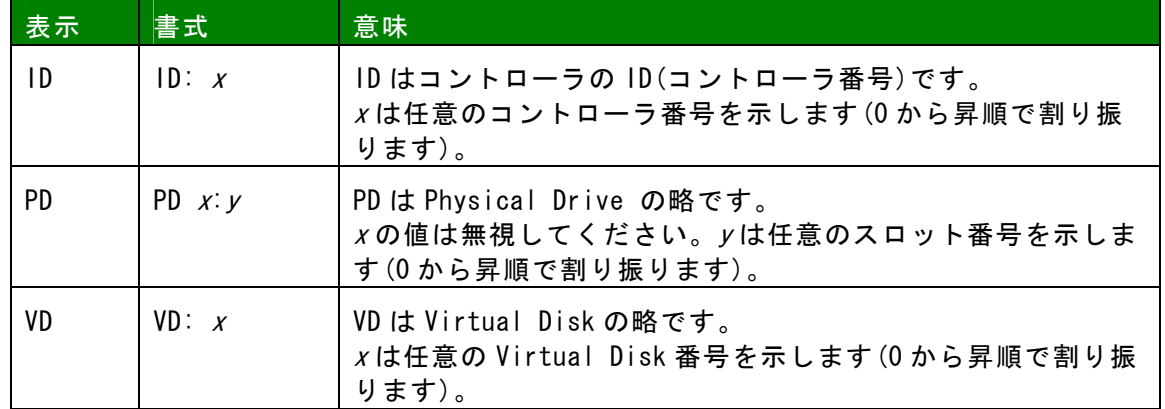

#### 通報対象メッセージ

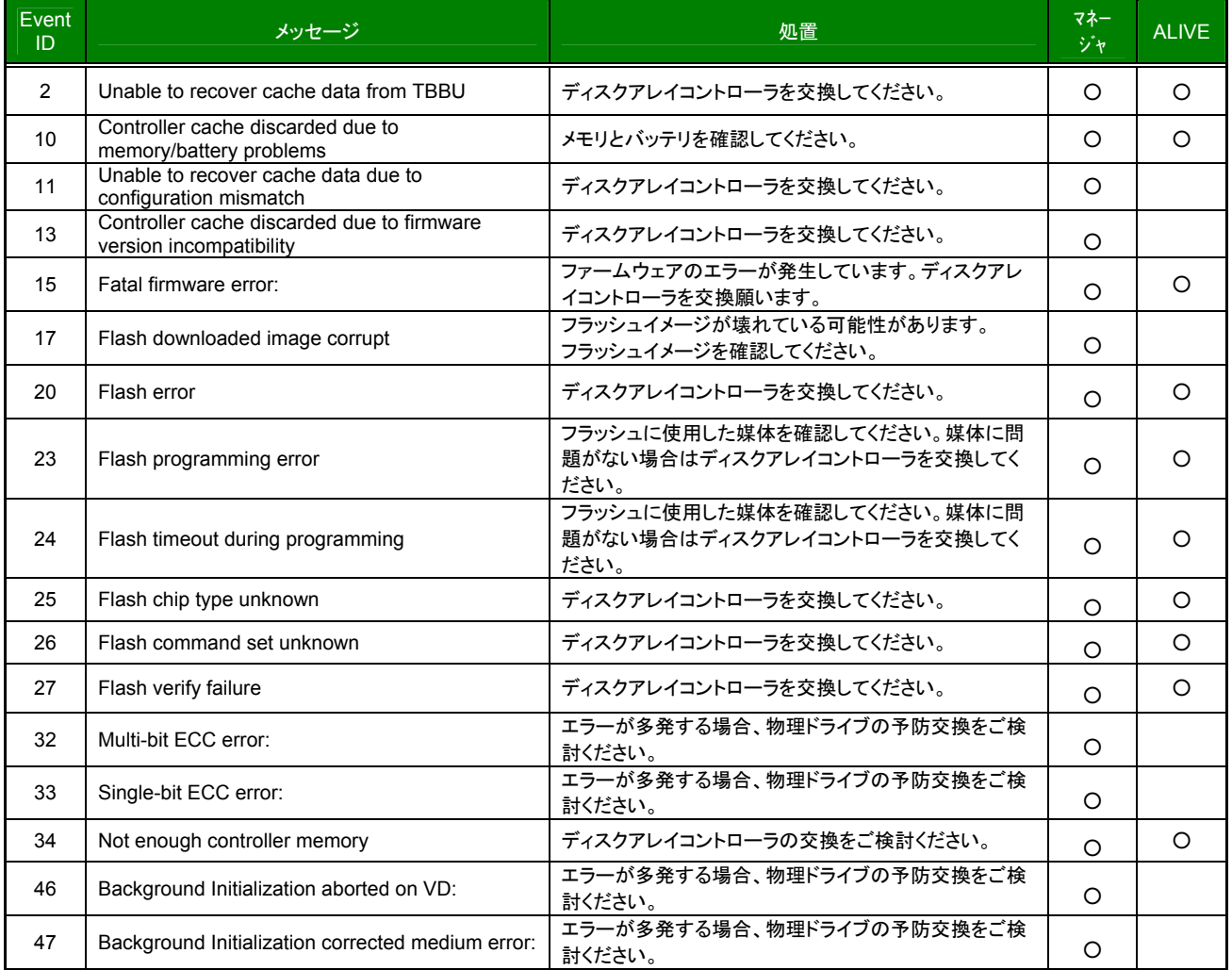

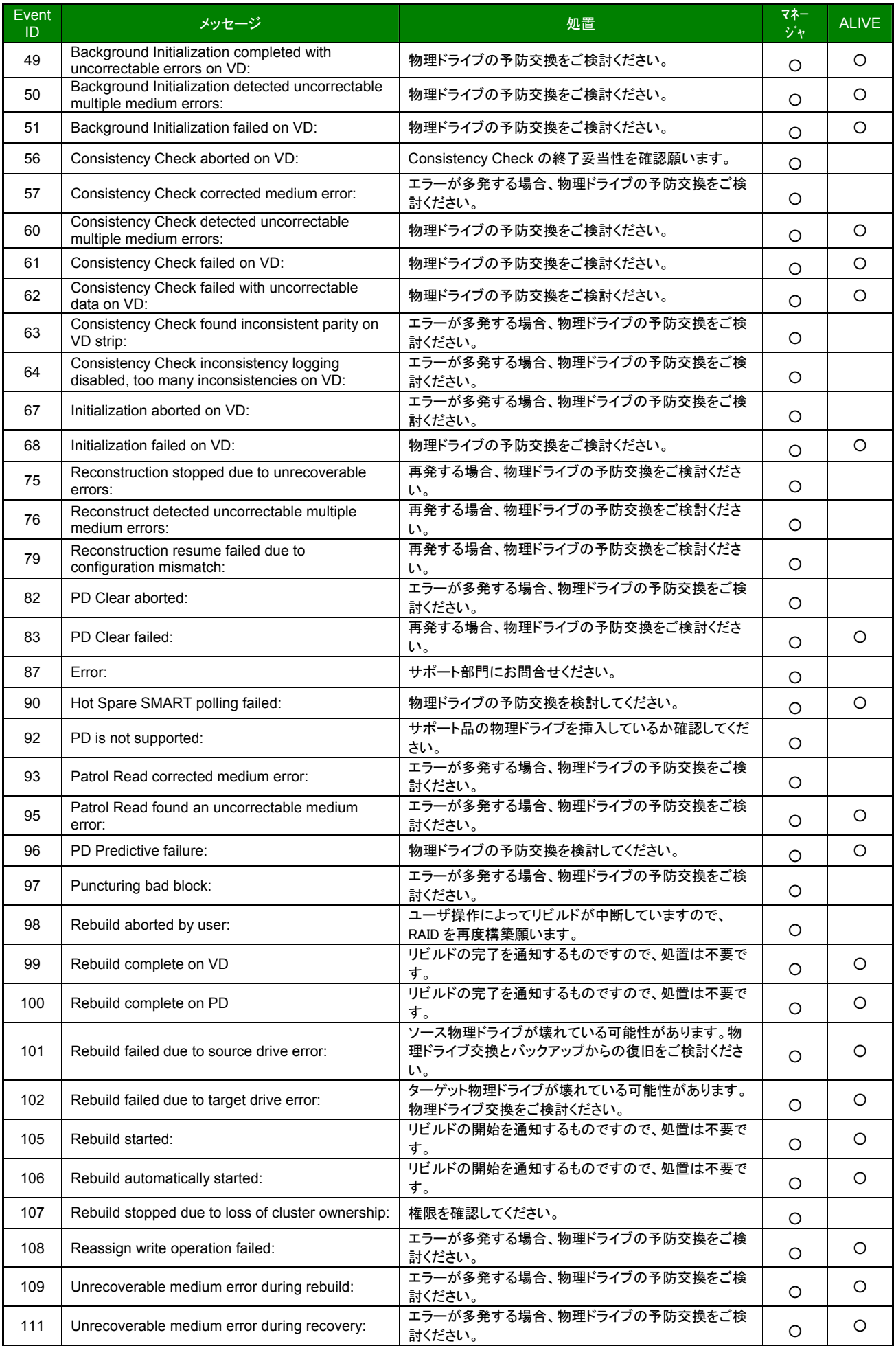

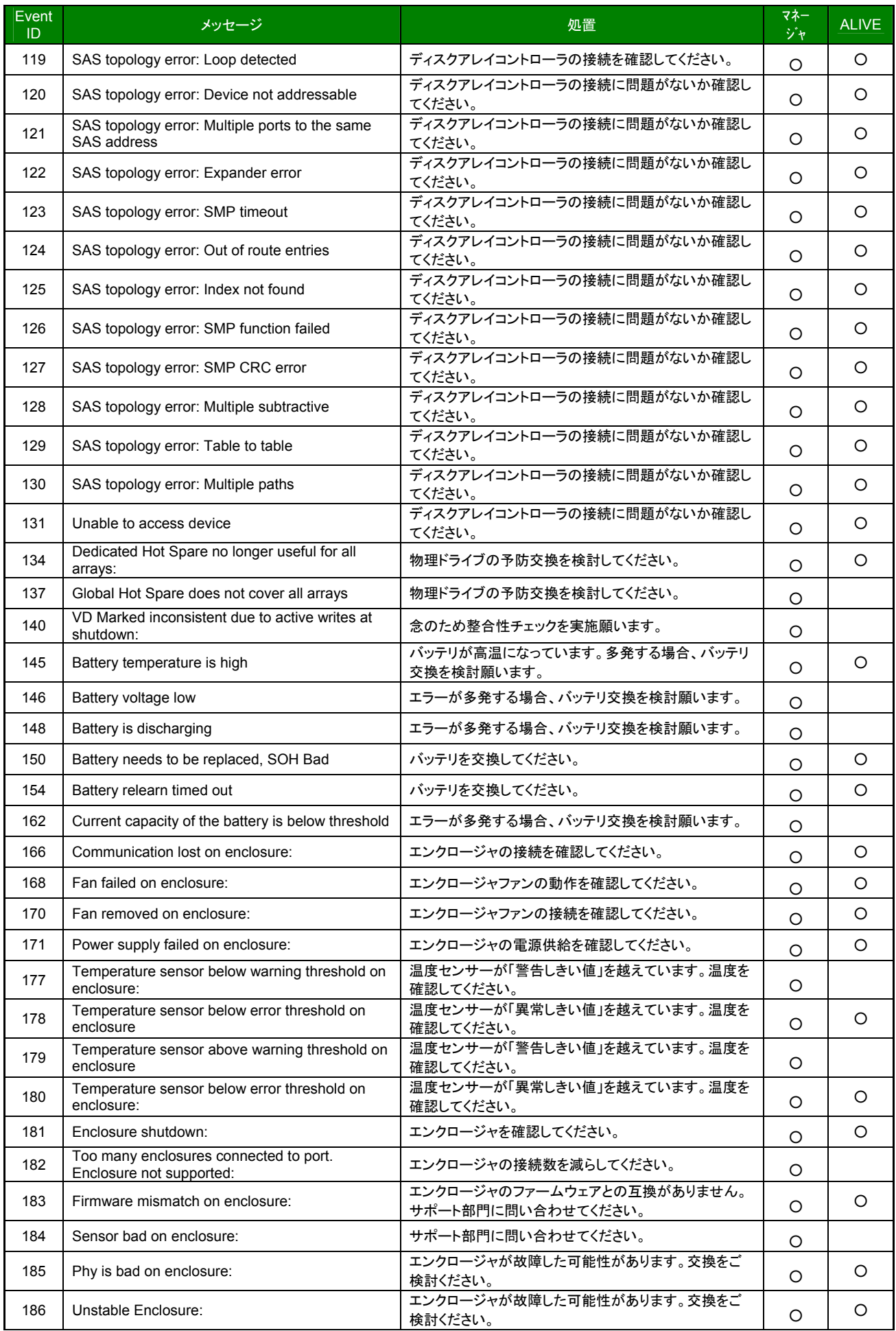

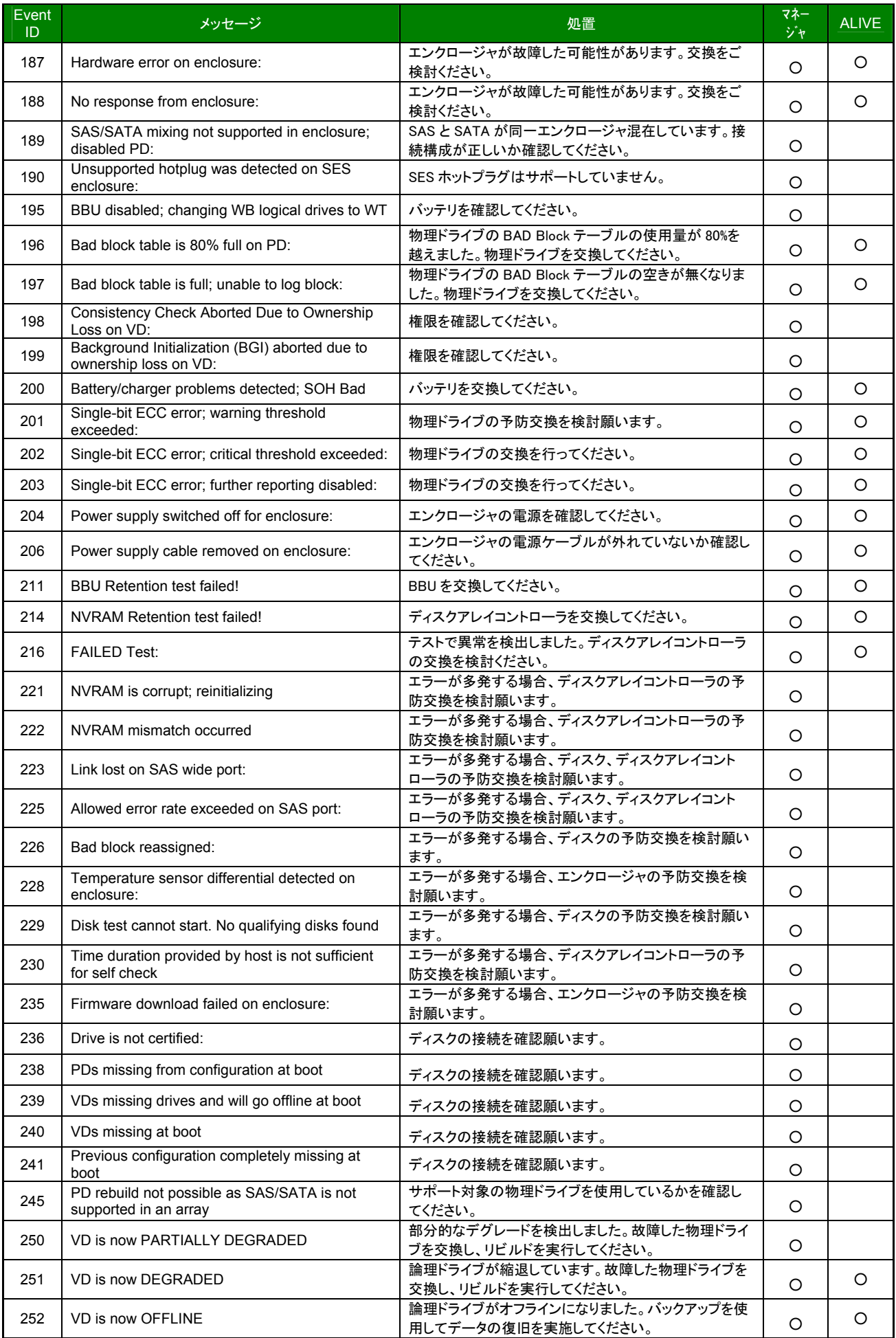

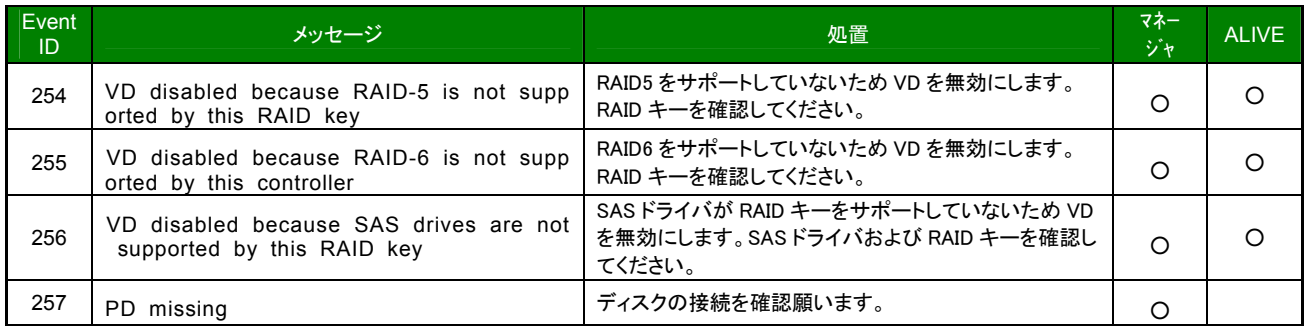